# **Manual de orientações para o Sistema AUDESP**

**Concessões / PPPs**

## <span id="page-1-0"></span>**Sumário**

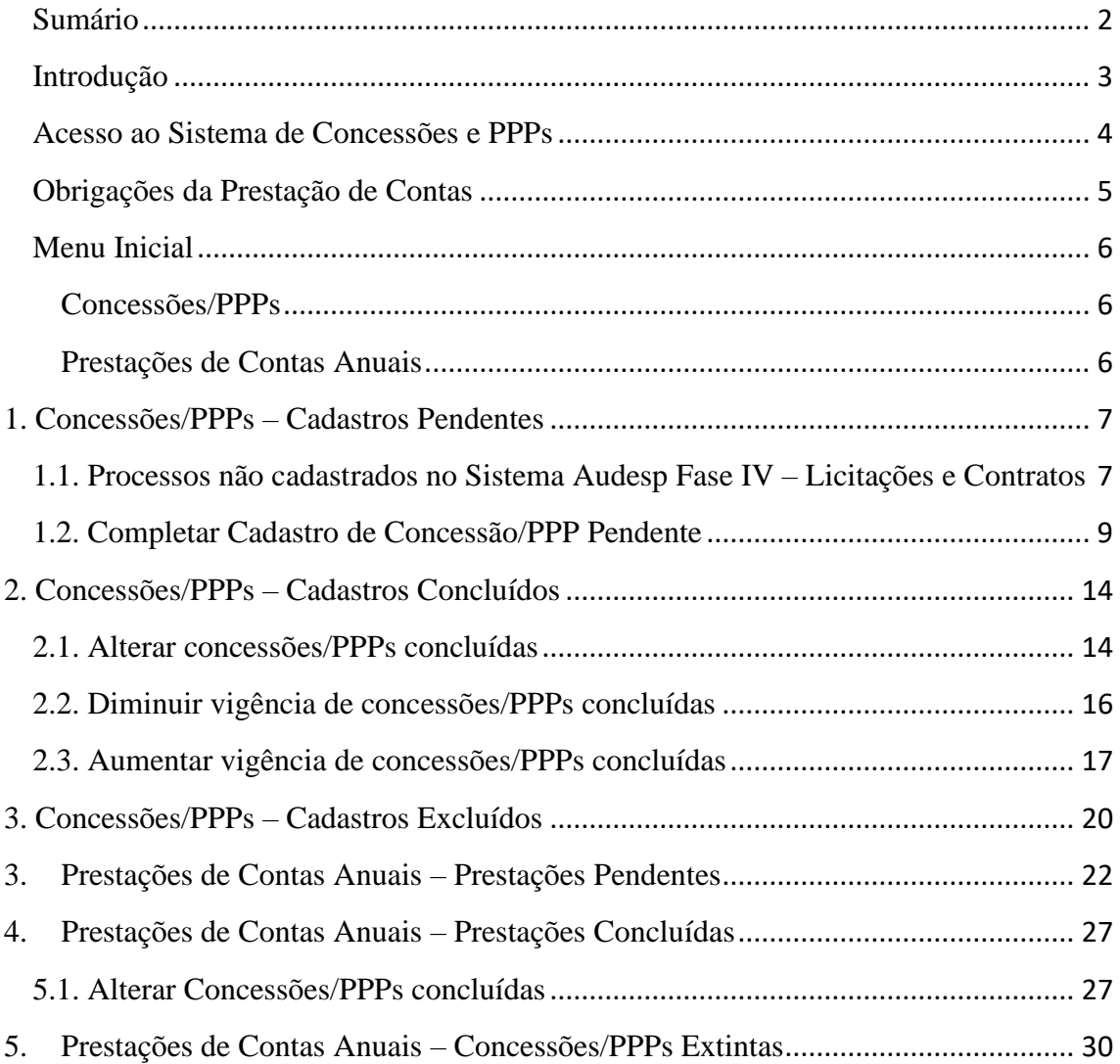

## <span id="page-2-0"></span>**Introdução**

O Tribunal de Contas do Estado de São Paulo vem investindo nos últimos anos em Tecnologia da Informação, com o objetivo de agilizar a prestação de contas e tornar mais assertivo o processo fiscalizatório.

Por tal razão o presente Sistema, que visa capturar dados das Concessões/PPP´s firmadas pelos jurisdicionados nasceu. Conhecer o conteúdo dos ajustes e das prestações de contas, bem como acompanhar sua evolução é requisito inicial para que uma fiscalização eficiente e eficaz seja realizada.

A publicação deste material visa também auxiliar o jurisdicionado a conhecer mais profundamente como é o funcionamento do Sistema, permitindo desta forma que a prestação se contas seja mais precisa (sem erros/falhas no registro) e rápida.

Por fim, o Sistema poderá ainda ser utilizado pela Fiscalização e pelo jurisdicionado de maneira gerencial, pois será possível verificar quais ajustes e prestações de contas já foram informados, separando assim o que ainda precisa ser.

## <span id="page-3-0"></span>**Acesso ao Sistema de Concessões e PPPs**

Os responsáveis pelo cadastramento e concessão de acesso AUDESP são os Gestores dos Órgãos/Entidades no Sistema de Delegações.

Para concessão de acesso, o usuário deverá entrar em contado com o Gestor do Sistema de Delegações de Responsabilidade do seu Órgão/Entidade, para que ele faça a liberação dos seguintes acessos:

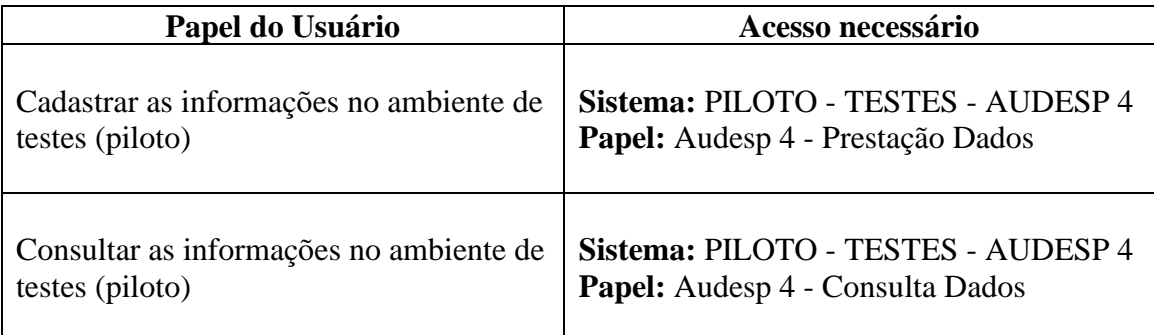

O manual com instruções a esse respeito pode ser consultado em: <https://www4.tce.sp.gov.br/sistema-de-delegacoes-de-responsabilidades>

Para o acesso ao sistema deve-se clicar no ícone de Concessões e PPPs após login no site do TCE-SP:

<https://www.tce.sp.gov.br/>

## <span id="page-4-0"></span>**Obrigações da Prestação de Contas**

O Sistema de Concessões e PPPs é destinado à prestação de informações relativas às Concessões de serviços públicos, e sua obrigatoriedade depende da data de assinatura do ajuste e do valor (O valor de remessa será definido por Comunicado):

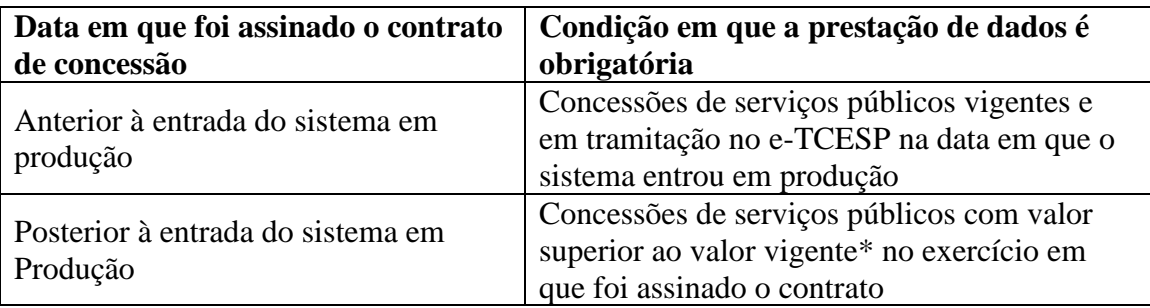

\*O valor é corrigido anualmente pela variação da UFESP, por meio de Comunicado específico divulgado para esse fim.

## <span id="page-5-0"></span>**Menu Inicial**

A página inicial do Sistema de Concessões e PPPs é dividida em duas partes:

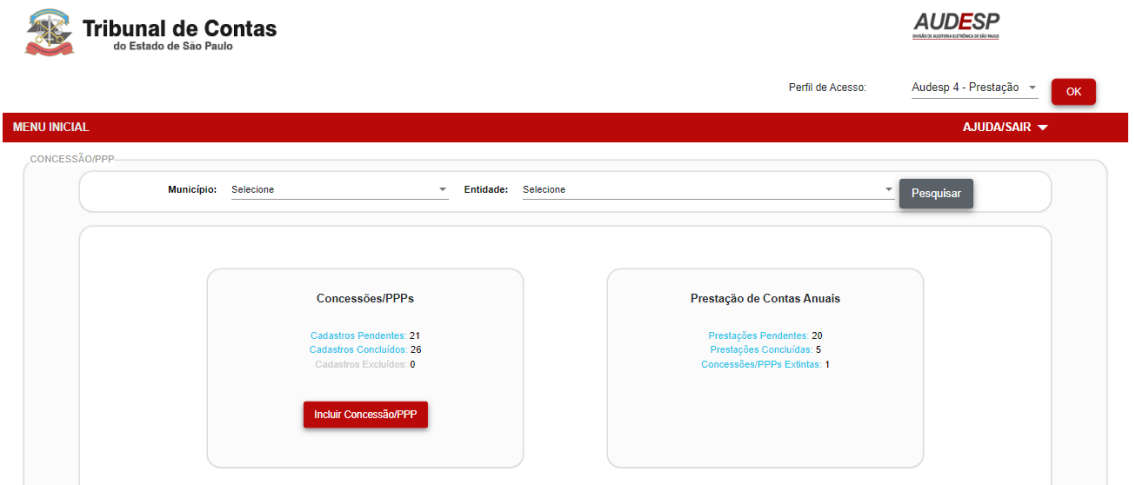

#### <span id="page-5-1"></span>**Concessões/PPPs**

- **Cadastros Pendentes:** Lista as concessões/PPPs pendentes. As informações iniciais das concessões são trazidas automaticamente do Sistema Audesp Fase IV – Licitações e Contratos. Enquanto não forem preenchidos todos os campos pendentes a concessão/PPP ficará com o status "Pendente". \*Processos anteriores à obrigatoriedade da Fase IV – Audesp (31/07/2016) poderão ser cadastrados via funcionalidade "Incluir Concessão/PPP".
- **Cadastros Concluídos:** Lista de concessões/PPPs concluídas. Após o preenchimento de todos os campos da concessão/PPP o status do registro constará como "Concluído".
- **Cadastros Excluídos:** Lista de concessões/PPPs excluídas. Se a concessão/PPP pendente não se trata de processo dentro dos critérios citados no item "Introdução" deste Manual o usuário poderá excluir a concessão/PPP.

#### <span id="page-5-2"></span>**Prestações de Contas Anuais**

- **Prestações pendentes:** prestações de contas anuais pendentes de preenchimento das informações cujo prazo de envio da informação expirou.
- **Prestações Concluídas:** prestações de contas anuais informadas
- **Concessões/PPPs Extintas:** concessões extintas por advento do termo contratual, anulação, caducidade, encampação, falência/extinção da empresa ou rescisão. A extinção da concessão/PPP é informada na prestação de contas anual.

# <span id="page-6-0"></span>**1. Concessões/PPPs – Cadastros Pendentes**

## <span id="page-6-1"></span>**1.1. Processos não cadastrados no Sistema Audesp Fase IV – Licitações e Contratos**

#### **Objetivo:**

Incluir uma Concessão/PPP cuja assinatura do contrato é anterior à obrigatoriedade da Fase IV – Audesp (31/07/2016).

#### **Roteiro de Navegação para incluir uma Concessão/PPP:**

1. No Menu Inicial clique no botão "Incluir Concessão/PPP:

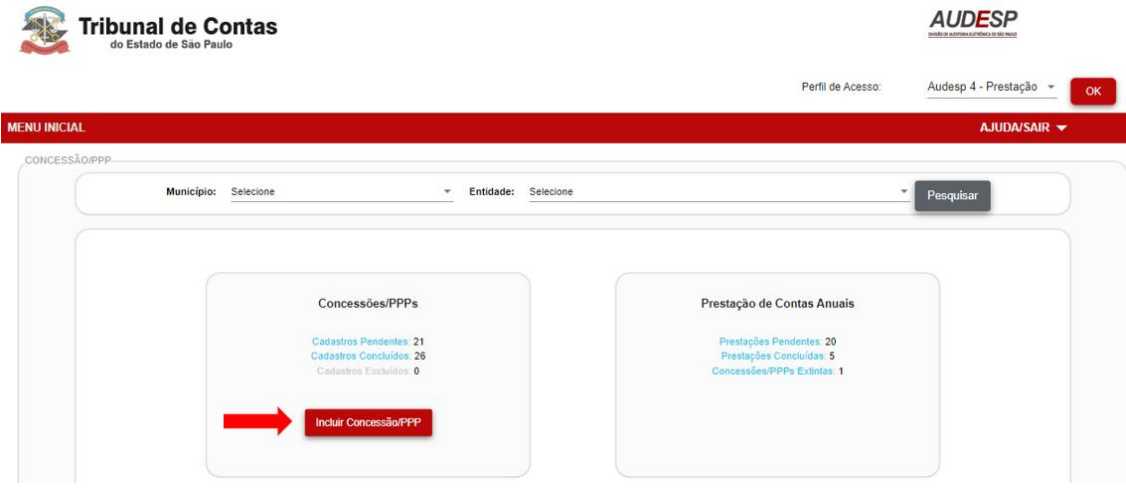

2. Será exibida a tela a seguir. Preencha todos os campos, clique na declaração e depois no botão "Confirmar". **Reiteramos que o sistema não permitirá o cadastro de contrato de concessão/PPP assinado após 31/07/2016, pois a informação deve ser cadastrada no Sistema Fase IV – Audesp.**

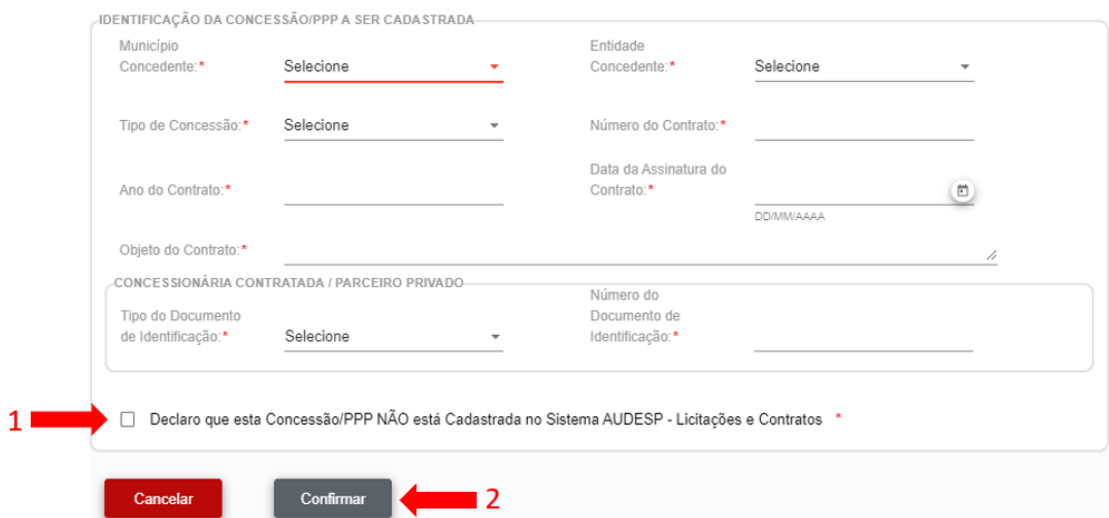

3. Após o cadastro da Concessão/PPP o processo entrará na listagem de "Concessões/PPPs – Cadastros Pendentes" e o sistema encaminhará o usuário para a tela "completar cadastro".

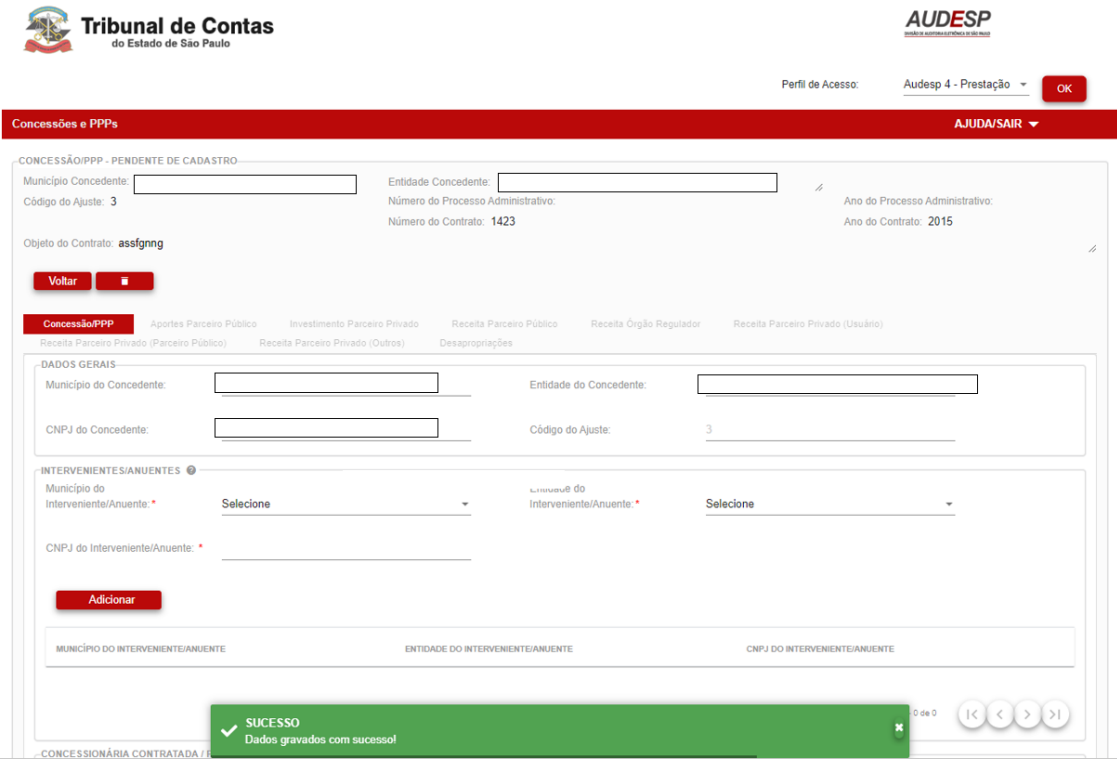

4. As instruções para completar o cadastro da Concessão/PPP encontram-se no item 1.2 deste Manual.

## <span id="page-8-0"></span>**1.2. Completar Cadastro de Concessão/PPP Pendente**

#### **Objetivo**:

Completar o cadastro de uma Concessão/PPP informada no Sistema "AUDESP Fase IV – Licitações e Contratos" ou incluída via funcionalidade "Incluir Concessão/PPP" (item 1.1 deste Manual).

#### **Roteiro de Navegação para Completar Cadastro de Concessão/PPP:**

1. No menu inicial clique na opção "Cadastros Pendentes":

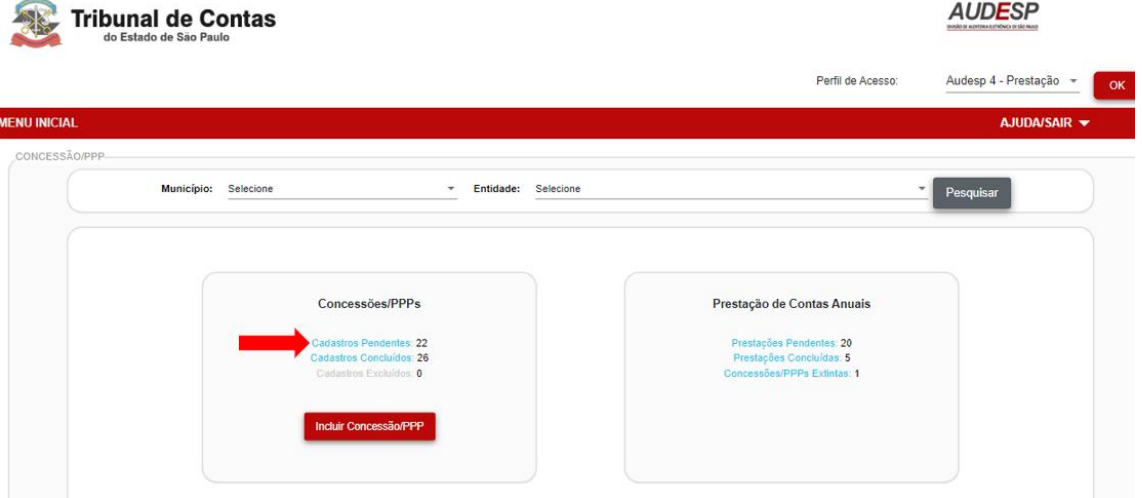

2. Será exibida a lista de todas as Concessões/PPPs informadas via Fase IV – Audesp ou incluídas via funcionalidade "Incluir Concessão/PPP" (item 1.1 deste Manual). Em cada registro aparecerão dois botões:

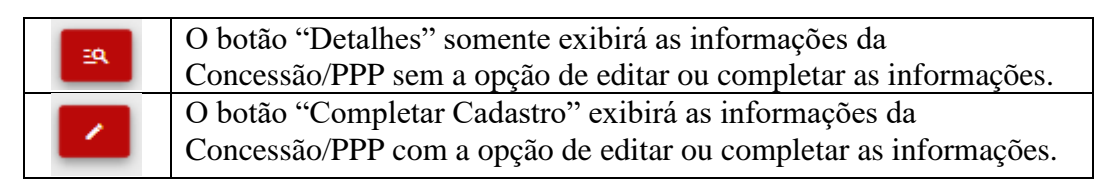

Clique no botão "Completar Cadastro" da Concessão/PPP que deseja informar:**AUDESP** Tribunal de Contas

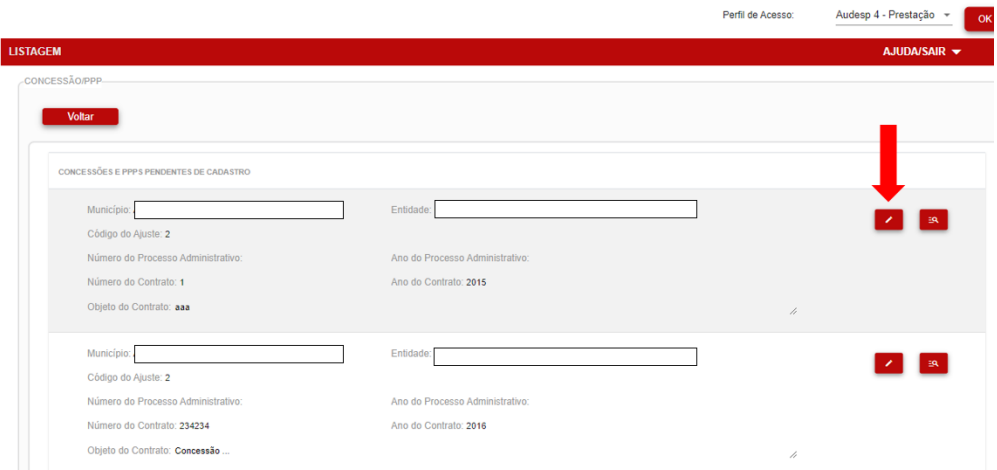

3. Se o usuário verificar que a Concessão/PPP se enquadra nos casos elencados no item "Obrigação da Prestação de Contas" deste Manual, efetue o preenchimento das informações obrigatórias da aba "Concessão/PPP":

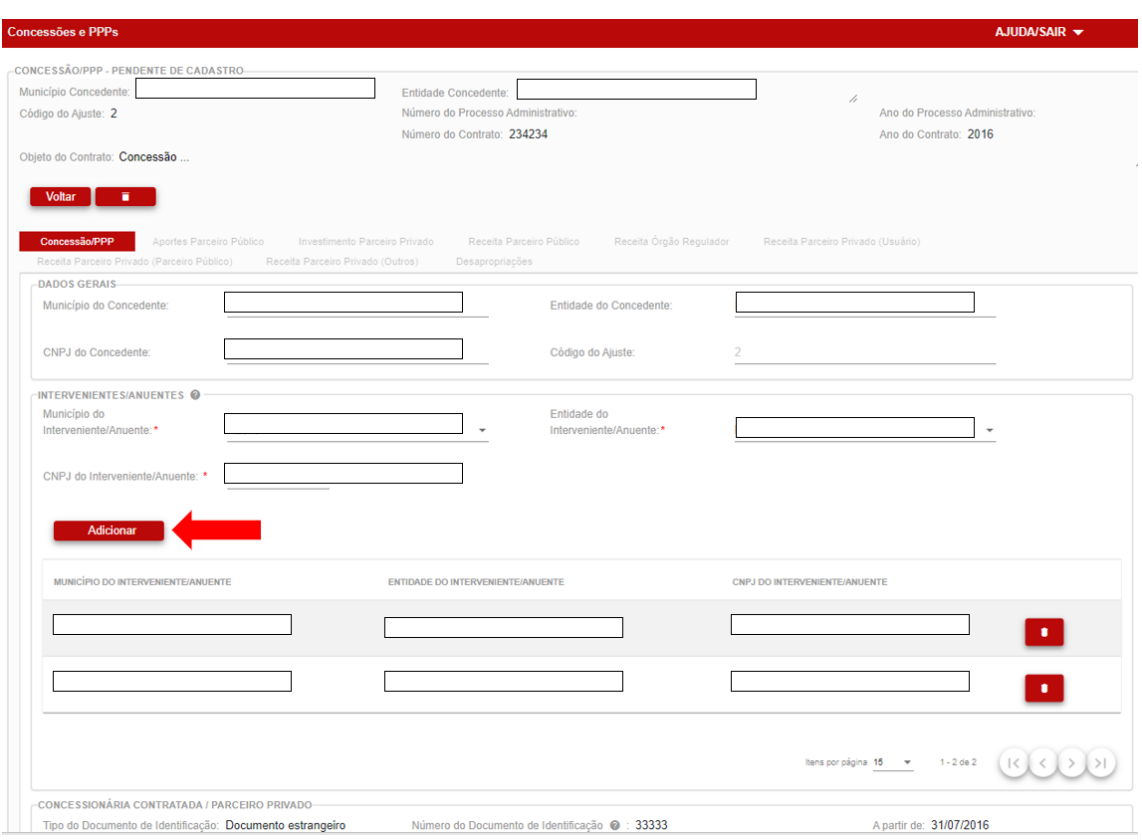

Reiteramos que o grupo de campos "Interveniente/Anuente" deve ser preenchido apenas se no processo houver entidade Interveniente ou Anuente. Para cadastrar um ou mais intervenientes/anuentes os campos devem ser preenchidos e depois deve-se clicar no botão "Adicionar" para incluir o registro.

4. Após o preenchimento de todos os campos obrigatórios clique no botão "Gravar":

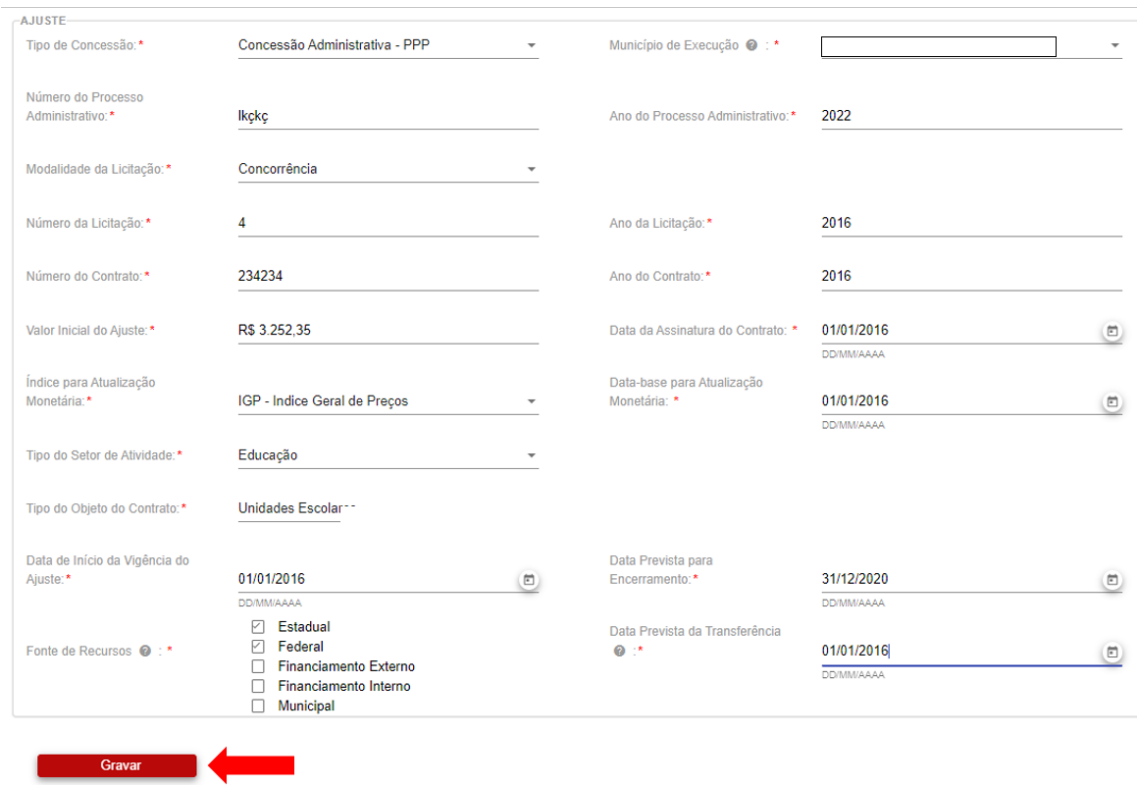

5. Se todos os campos estiverem preenchidos o sistema gravará as informações da aba e encaminhará o usuário para a próxima aba a ser preenchida:

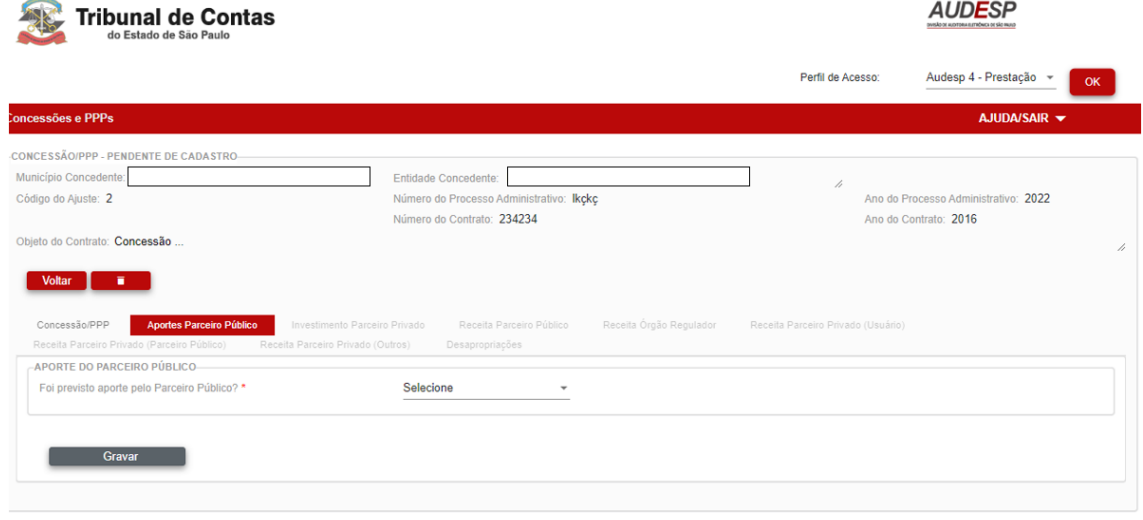

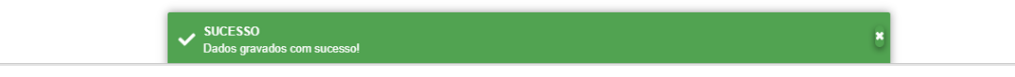

6. Nas abas seguintes será questionado se no contrato da Concessão/PPP foi previsto determinado tipo de aporte, receita ou pagamento. Se a resposta for negativa basta selecionar a opção "Não" e clicar no botão "Gravar":

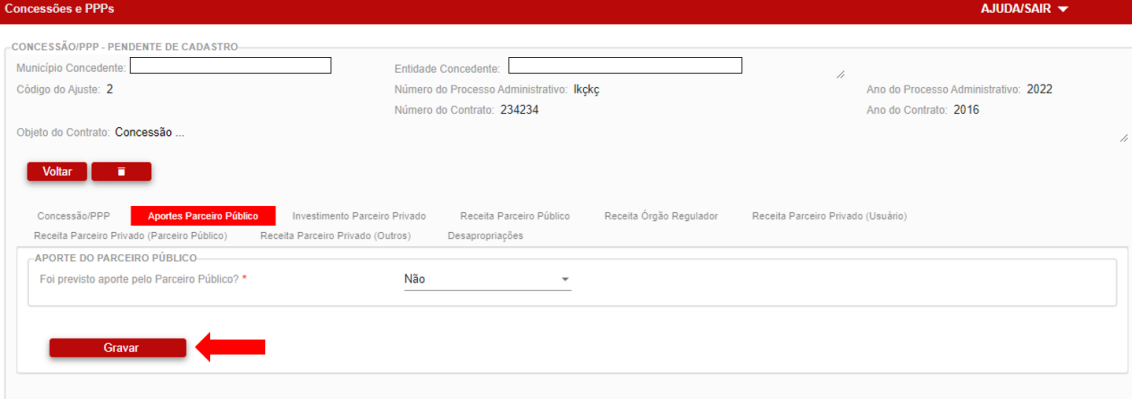

7. Se no contrato da Concessão/PPP foi previsto determinado tipo de aporte, receita ou pagamento, deve ser selecionada a opção "Sim". Ao selecionar que há previsão do aporte, receita ou pagamento o sistema exigirá que seja informado o cronograma anual com os respectivos valores em todos os anos de vigência do contrato:

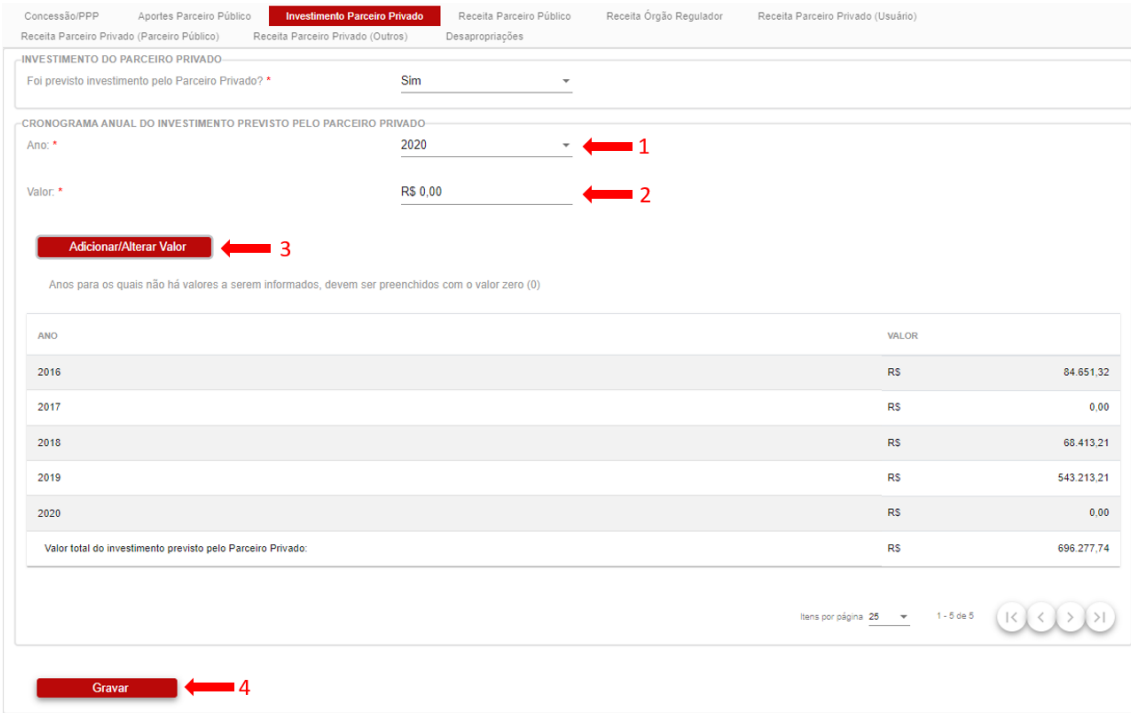

Todos os anos devem ser preenchidos, mesmo que o valor seja zero em algum exercício. Assim, basta selecionar o ano, preencher o valor (o sistema permite o valor zero) e clicar em "Adicionar/Alterar Valor".

Se o valor for informado incorretamente, basta selecionar o exercício novamente preencher com o valor correto e clicar em "Adicionar/Alterar Valor".

Após preencher todo o cronograma clique no botão "Gravar".

8. Depois de preenchidas todas as abas será habilitado o botão "Concluir". Somente após clicar neste botão será considerada que a Concessão/PPP foi enviada ao TCE-SP:

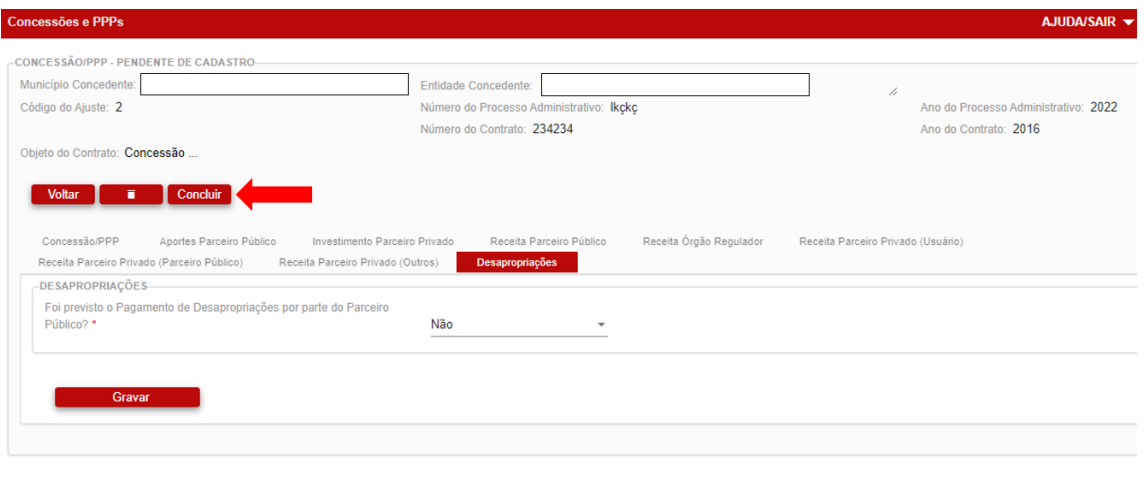

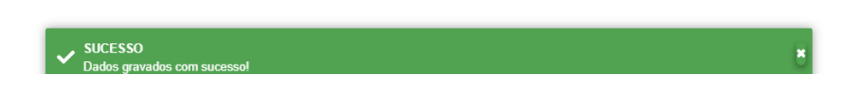

9. Após completar o cadastro da Concessão/PPP o processo entrará na listagem de "Concessões/PPPs – Cadastros Concluídos":  $1.1 - 1.1$ 

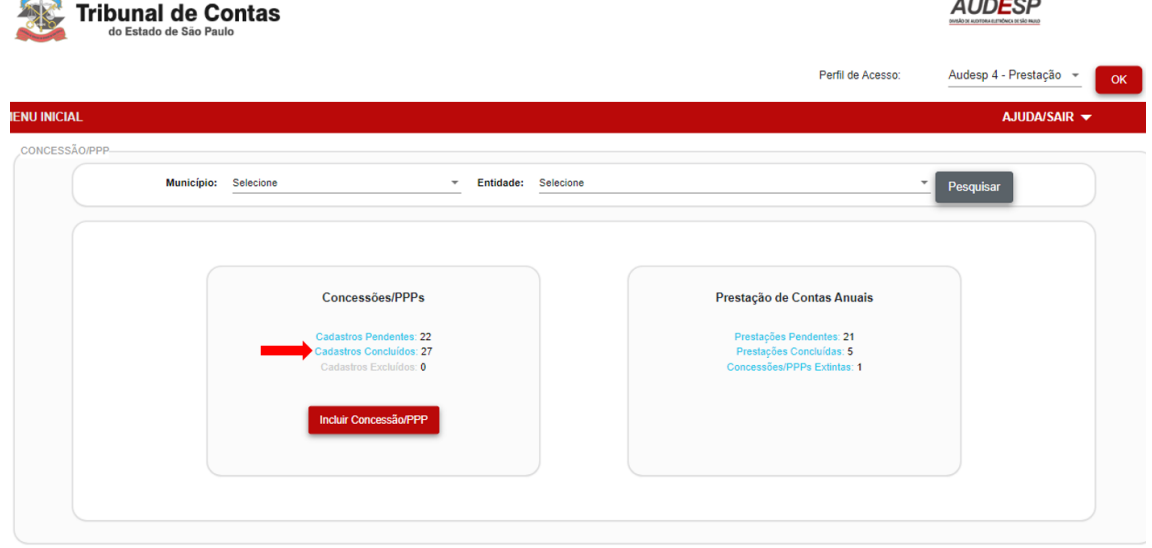

# <span id="page-13-0"></span>**2. Concessões/PPPs – Cadastros Concluídos**

## <span id="page-13-1"></span>**2.1. Alterar concessões/PPPs concluídas**

#### **Objetivo**:

Alterar informações cadastradas em Concessões/PPPs já enviadas ao TCE-SP, por erro ou por Termo Aditivo.

#### **Roteiro de Navegação para Alterar Concessão/PPP Concluída:**

1. No menu inicial clique na opção "Cadastros Concluídos":

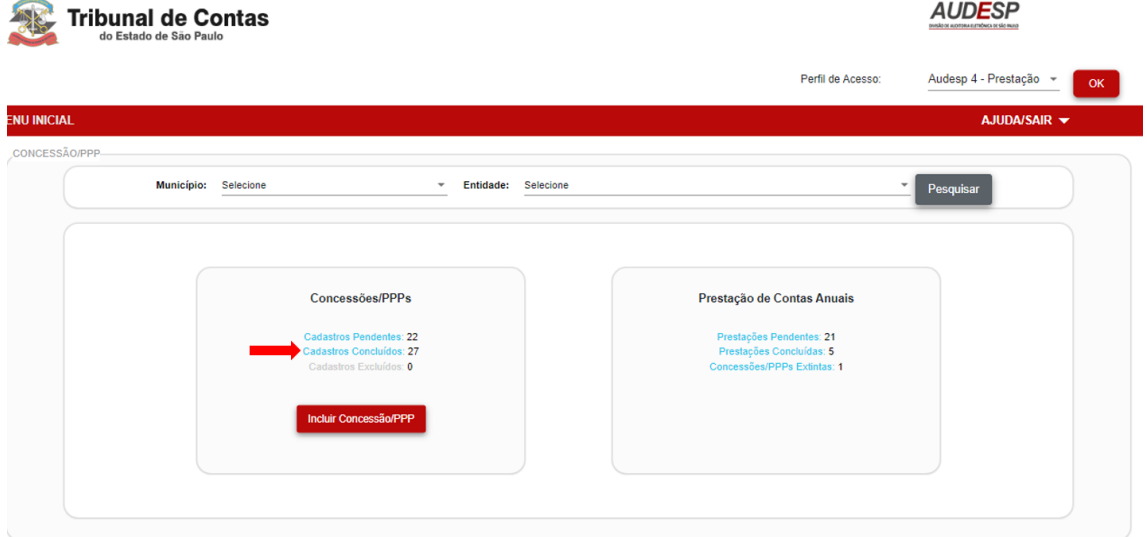

2. Será exibida a lista de todas as Concessões/PPPs concluídas (enviadas ao TCE-SP).

Em cada registro aparecerão dois botões:

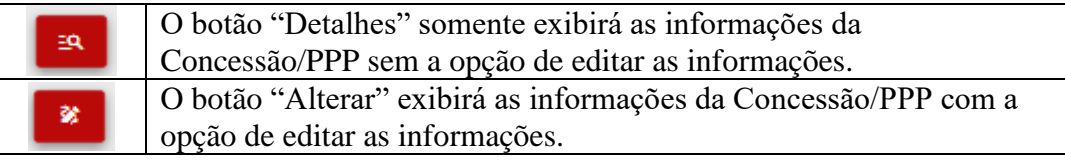

Clique no botão "Alterar" da Concessão/PPP que deseja informar a alteração:

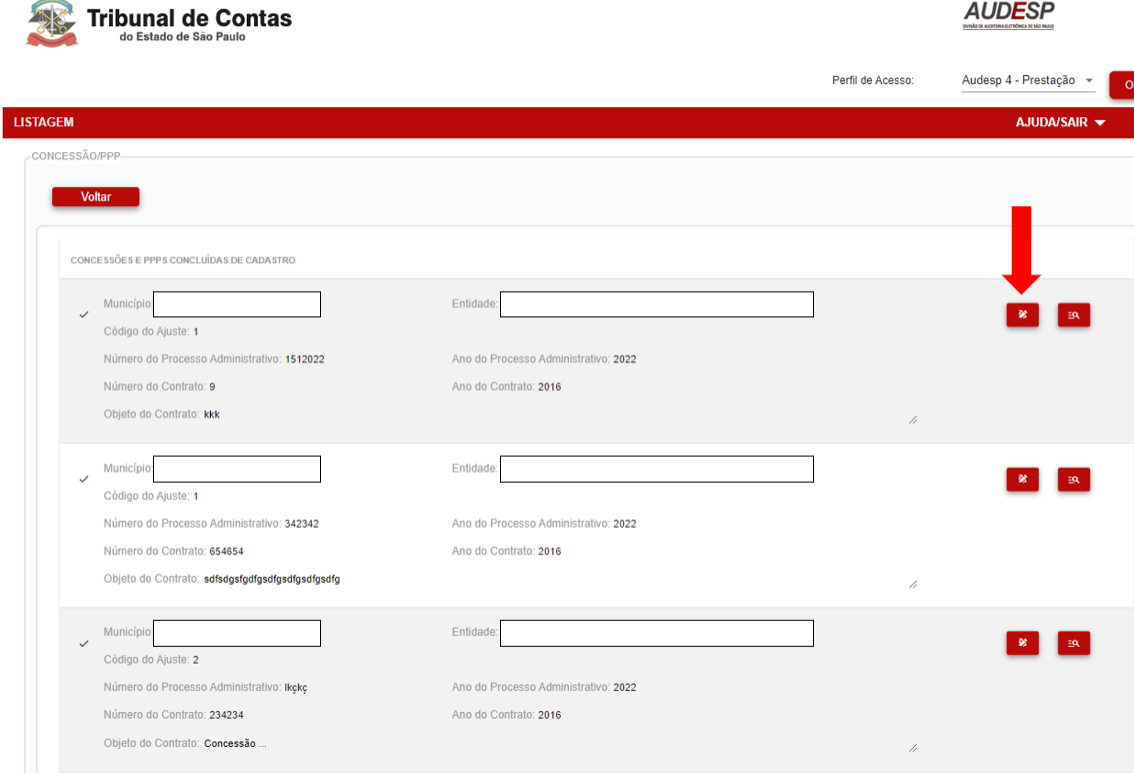

Serão exibidas as informações da Concessão/PPP disponíveis para edição. Ao alterar qualquer informação será habilitado o botão "Gravar e Concluir", clicando no referido botão o sistema grava e envia a informação ao TCE-SP:

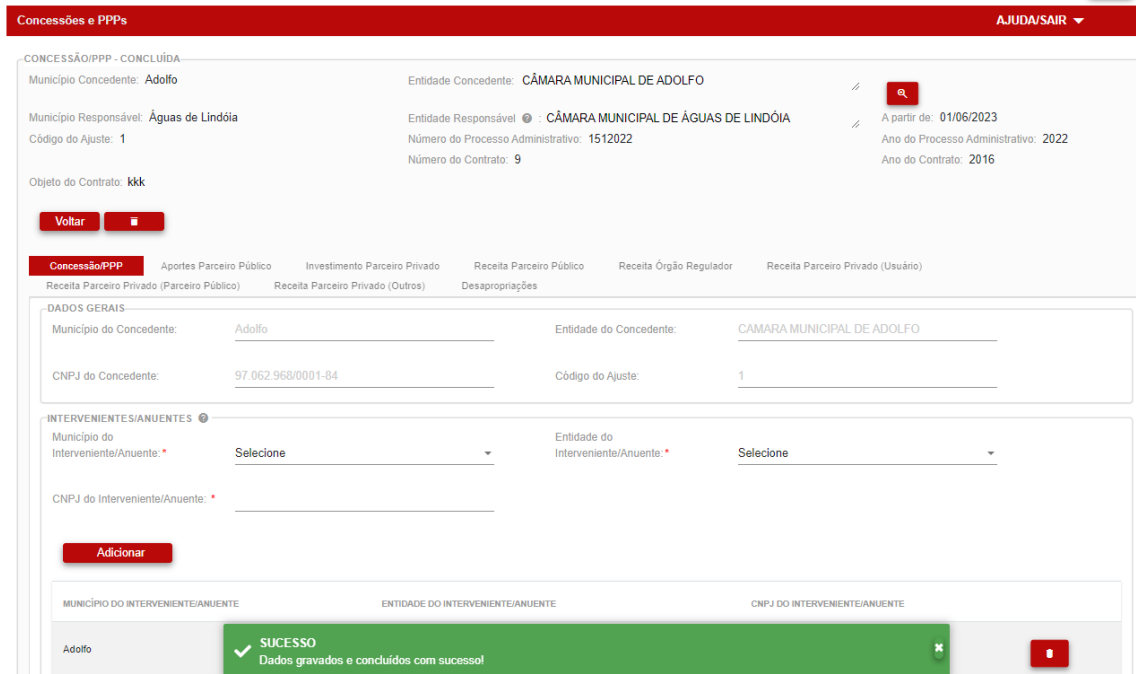

## <span id="page-15-0"></span>**2.2. Diminuir vigência de concessões/PPPs concluídas**

#### **Objetivo**:

Diminuir a vigência de Concessão/PPP já enviada ao TCE-SP, por erro ou por Termo Aditivo.

#### **Roteiro de Navegação para Diminuir a vigência de Concessão/PPP Concluída:**

1. As abas em que são cadastrados os valores do cronograma previsto utilizam a informação da vigência do contrato.

Assim, se a vigência do contrato for alterada de forma que se diminua algum ano do período de execução da Concessão/PPP, nas abas subsequentes serão excluídos os valores dos exercícios que não constam mais no período de vigência do contrato.

2. Para efetuar a alteração da vigência modifique o campo e clique no botão "Gravar e Concluir":

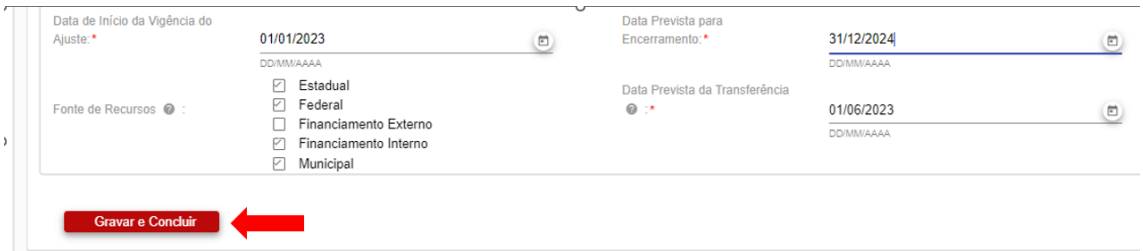

3. Será exibida a seguinte mensagem, clique no botão "Confirmar":

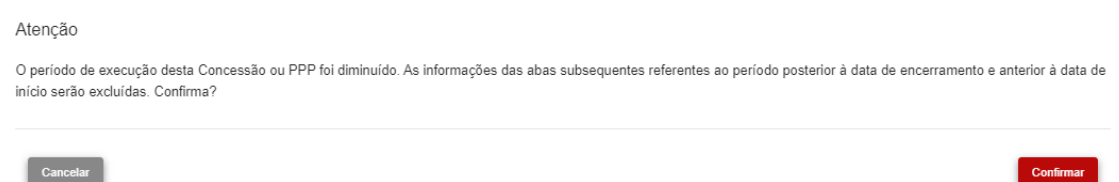

4. Segue exemplo para melhor entendimento:

**Vigência do contrato de concessão cadastrada inicialmente:** 01/01/2022 até 31/12/2025 (o cronograma previsto foi preenchido com valores nos exercícios 2022, 2023, 2024 e 2025).

**Vigência alterada para:** 01/01/2023 até 31/12/2024 (no cronograma previsto foram excluídos os valores dos exercícios 2022 e 2025).

#### -Antes:

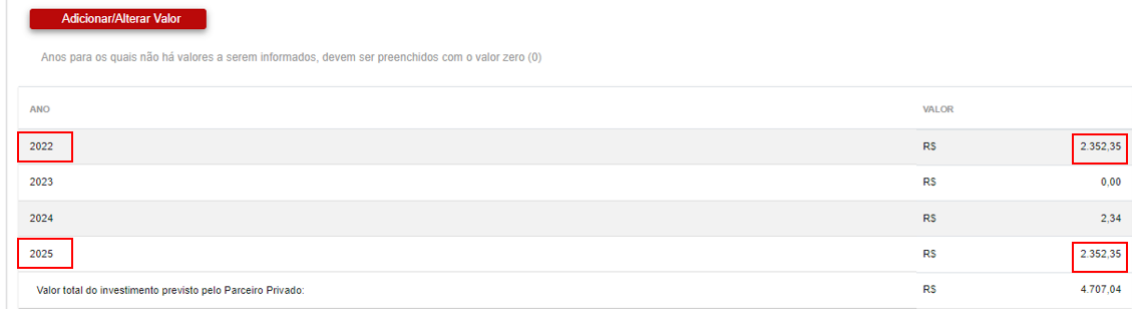

#### -Depois:

nar/Alterar Valor

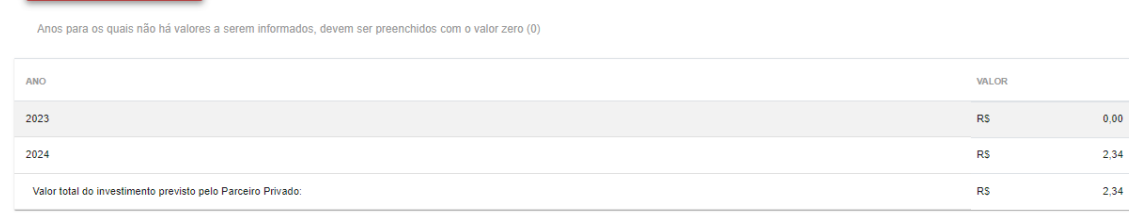

## <span id="page-16-0"></span>**2.3. Aumentar vigência de concessões/PPPs concluídas**

#### **Objetivo**:

Aumentar a vigência de Concessão/PPP já enviada ao TCE-SP, por erro no cadastro ou por Termo Aditivo.

#### **Roteiro de Navegação para aumentar a vigência de Concessão/PPP Concluída:**

As abas em que são cadastrados os valores do cronograma previsto utilizam a informação da vigência do contrato.

Assim, se a vigência do contrato for alterada de forma que se inclua algum ano no período de execução da Concessão/PPP, nas abas subsequentes deverão ser informados os valores dos exercícios que foram adicionados no período de vigência do contrato.

1. Para efetuar a alteração da vigência modifique o campo e clique no botão "Gravar e Concluir":

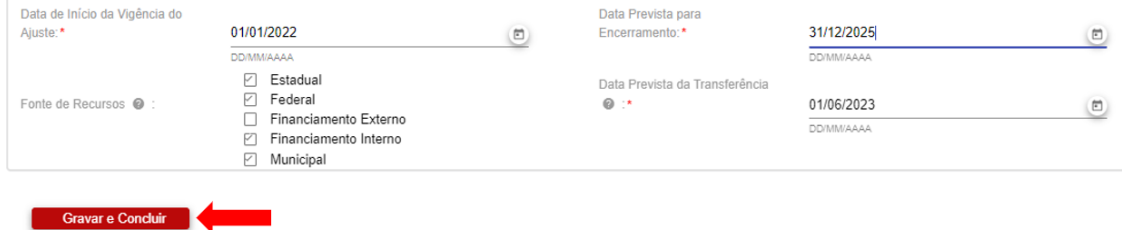

2. Para que seja efetuada a alteração deve-se clicar no botão "Confirmar":

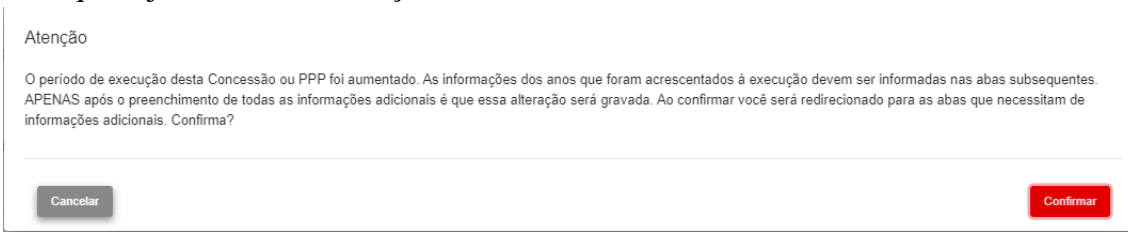

3. O sistema redirecionará o usuário para as abas que precisam ser preenchidas com os valores dos exercícios adicionados na vigência. Devem ser preenchidos os valores de todos os anos que constam na nova vigência do contrato. Após o preenchimento clique em "Gravar e Concluir" para que seja finalizada a alteração:

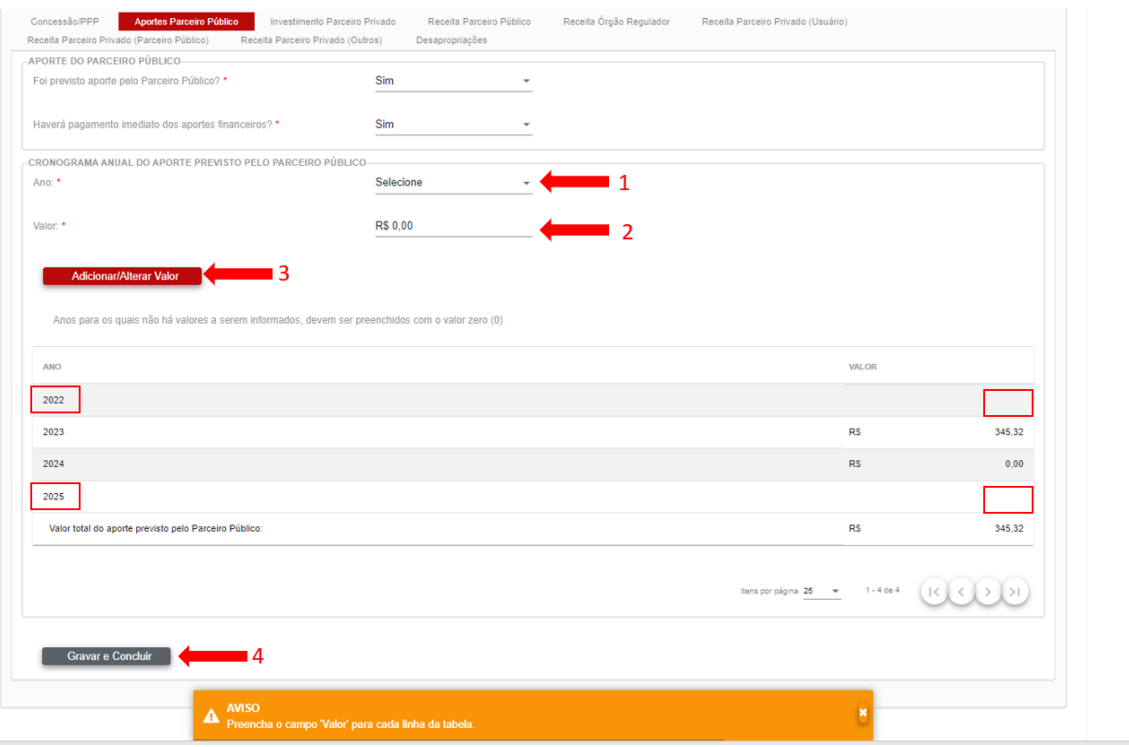

4. Segue exemplo para melhor entendimento:

**Vigência cadastrada inicialmente:** 01/01/2023 até 31/12/2024 (no cronograma previsto foi preenchido com valores nos exercícios 2023 e 2024)

**Vigência alterada:** 01/01/2022 até 31/12/2025 (no cronograma previsto devem ser informados os valores dos exercícios 2022 e 2025)

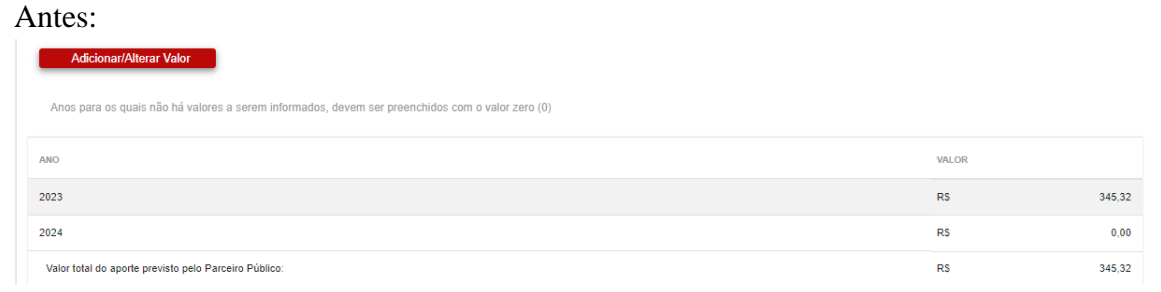

#### Depois:

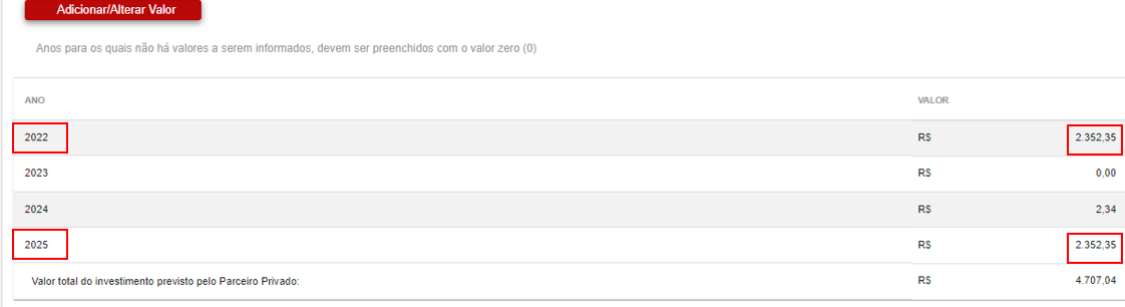

# <span id="page-19-0"></span>**3. Concessões/PPPs – Cadastros Excluídos**

#### **Objetivo**:

Excluir o cadastro de uma Concessão/PPP se verificado que a Concessão/PPP não se enquadra nos casos elencados no item "Obrigações da Prestação de Contas" deste Manual.

#### **Roteiro de Navegação para Excluir Cadastro de Concessão/PPP:**

1. No menu inicial clique na opção "Cadastros Pendentes":

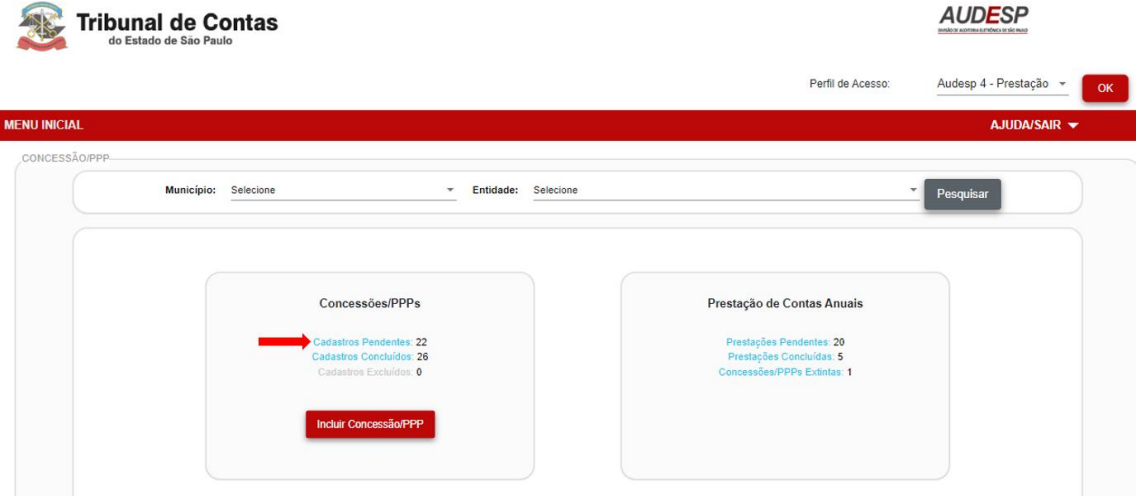

2. Será exibida a lista de todas as concessões/PPPs informadas via Fase IV – AUDESP ou incluídas via funcionalidade "Incluir Concessão/PPP" (item 1.1 deste Manual).

Em cada registro aparecerão dois botões:

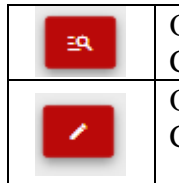

O botão "Detalhes" somente exibirá as informações da Concessão/PPP sem a opção de editar ou completar as informações. O botão "Completar Cadastro" exibirá as informações da Concessão/PPP com a opção de editar ou excluir as informações.

3. Clique no botão "Completar Cadastro" da Concessão/PPP que deseja excluir:

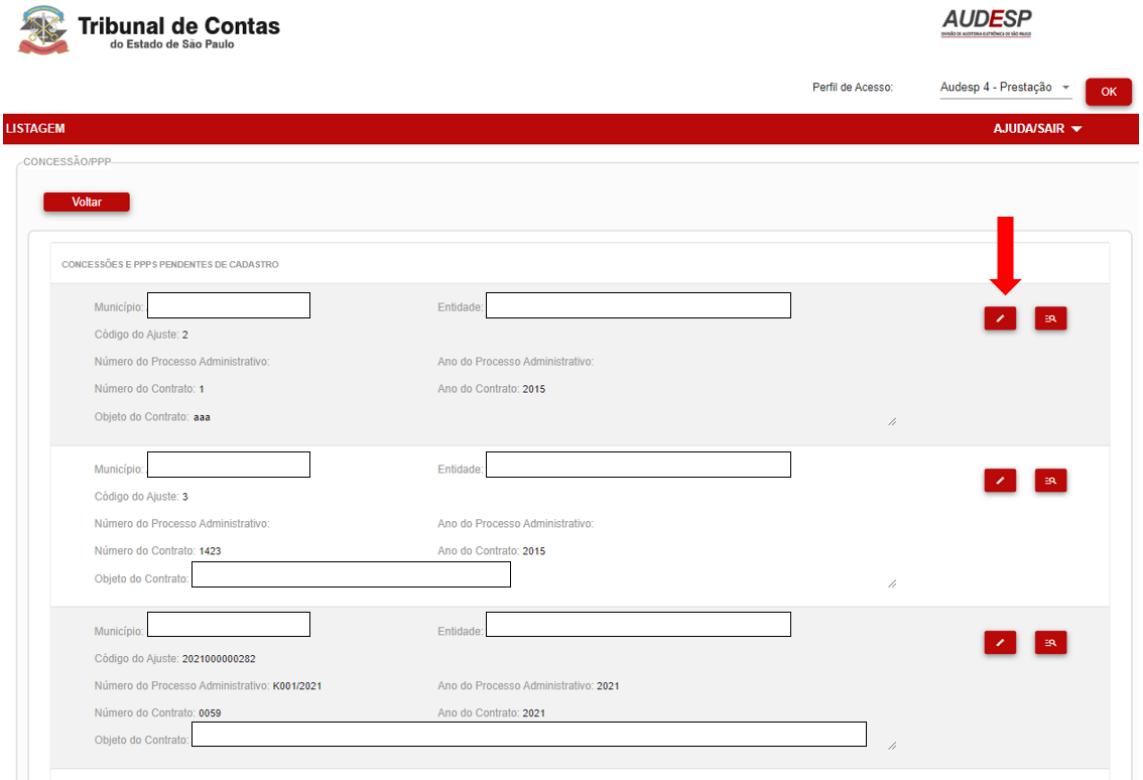

4. Se o usuário verificar que a Concessão/PPP não se enquadra nos casos elencados no item "Introdução" deste Manual, clique no botão "Excluir":

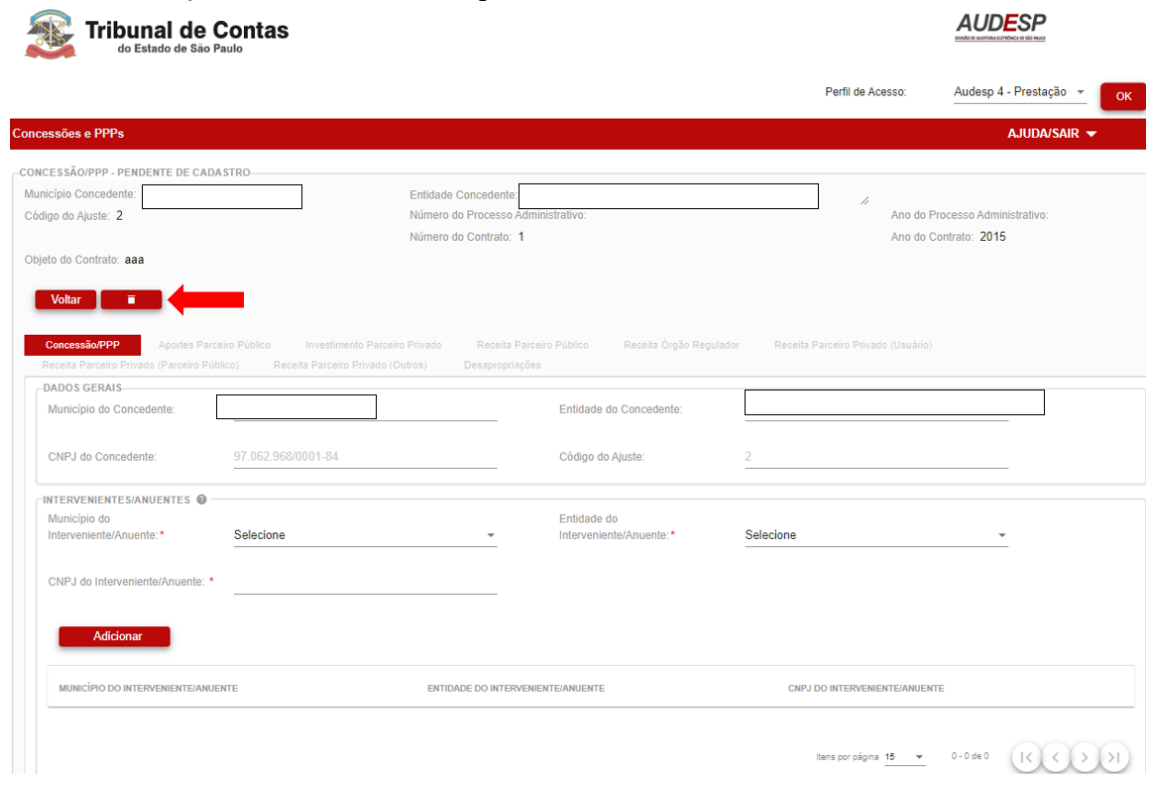

5. Assim, a Concessão constará na listagem de "Cadastros Excluídos" (Menu Inicial):

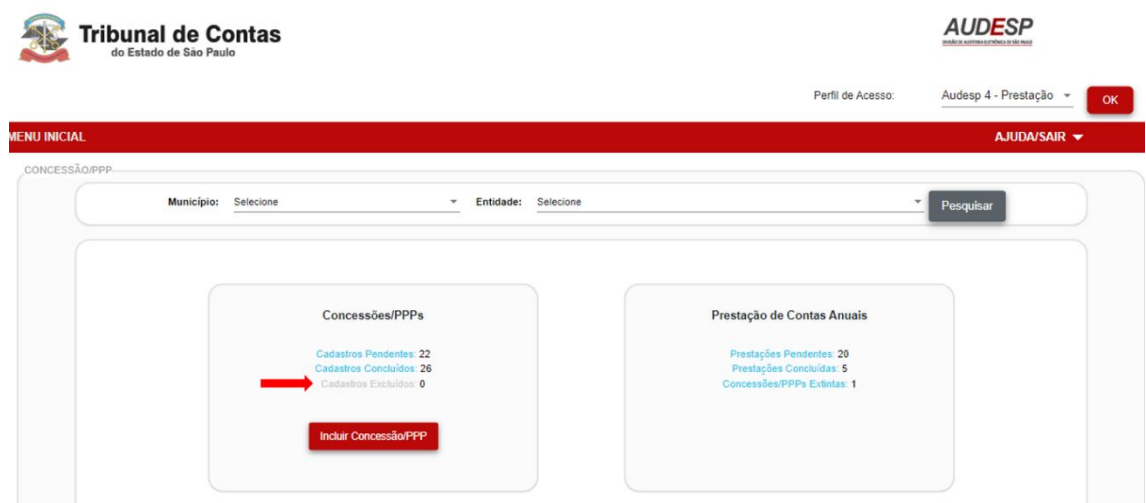

# <span id="page-21-0"></span>**3. Prestações de Contas Anuais – Prestações Pendentes**

#### **Objetivo:**

Informar a prestação de contas anual de uma Concessão/PPP.

#### **Roteiro de Navegação para Completar Cadastro de Concessão/PPP:**

1. No menu inicial clique na opção "Prestações Pendentes":

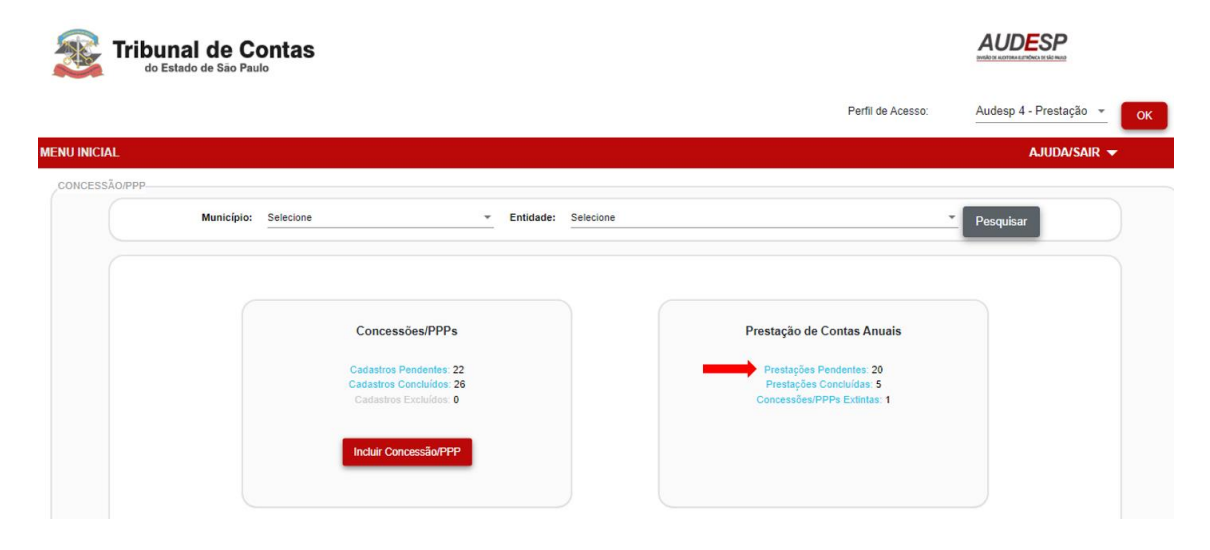

2. Será exibida a lista de todas as Concessões/PPPs com prestação de contas anual pendente, ou seja, cujo prazo de envio transcorreu.

Em cada registro aparecerão dois botões: -O botão "Detalhes" exibirá as informações das prestações de contas da EQ. Concessão/PPP sem a opção de editar ou completar as informações. -O botão "Prestar Contas" exibirá as informações da Concessão/PPP com a Ξ, opção de prestar as informações.

3. Clique no botão "Prestar Contas" da Concessão/PPP que deseja informar a prestação de contas anual:

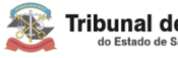

**Tribunal de Contas** 

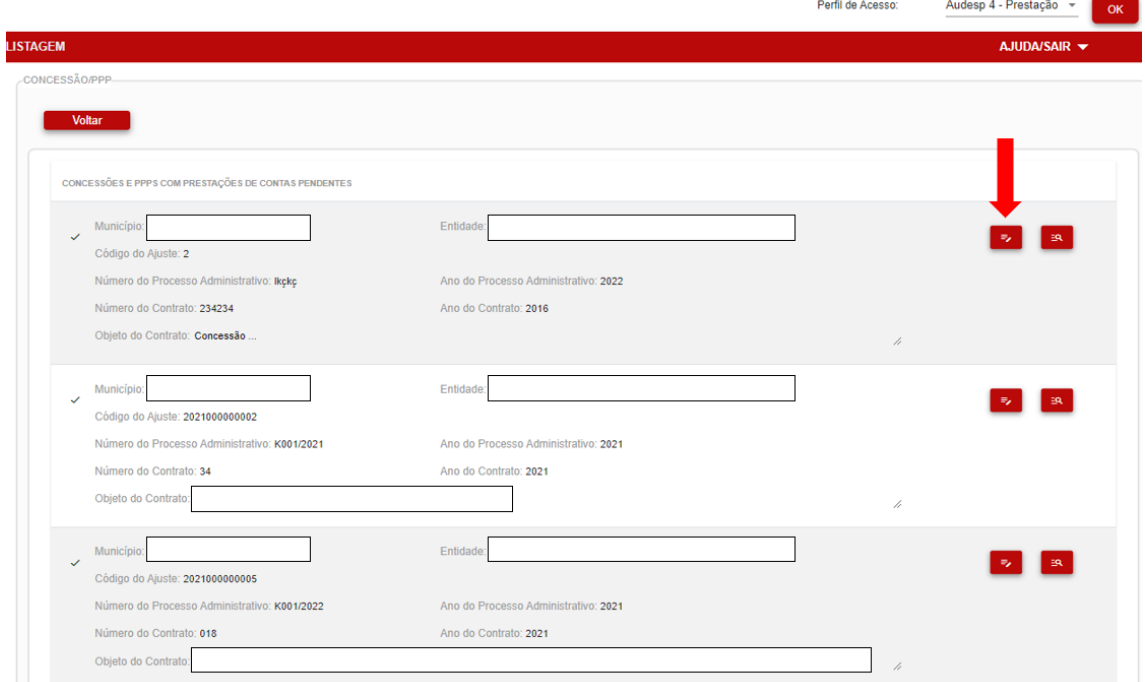

**AUDESP** 

4. Ao clicar no campo "Ano de referência" é exibida a sinalização dos exercícios em que a prestação de contas consta pendente:

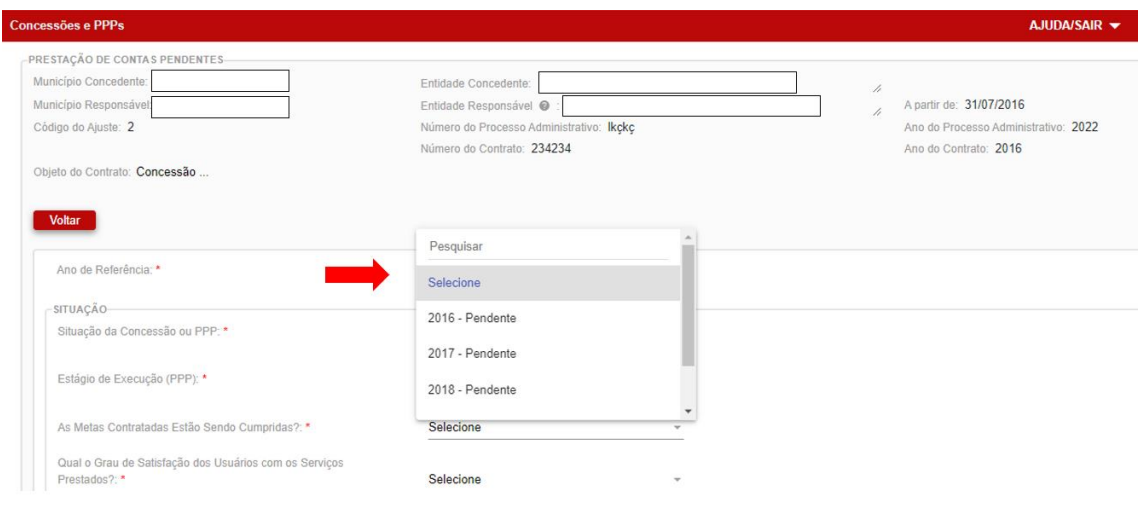

5. Selecione o ano de referência da prestação de contas e preencha os campos conforme a situação em 31 de dezembro do referido exercício:

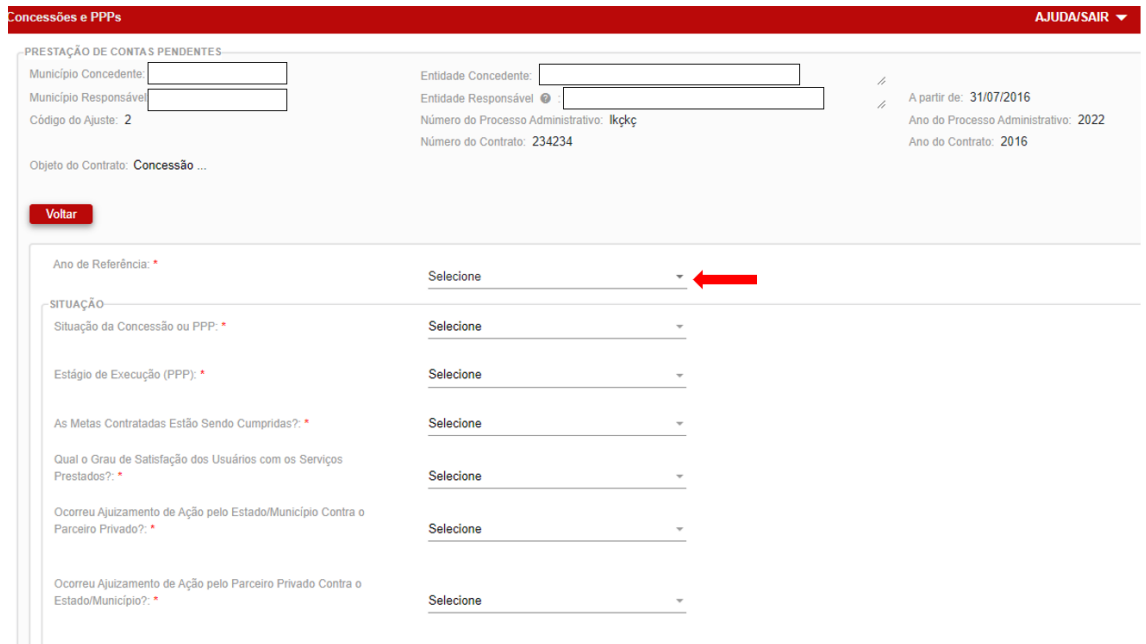

6. Informe os valores realizados no exercício. Se houver mais de um ano de prestação de contas pendente clique em "Gravar" para continuar informando a prestação de contas de outros exercícios:

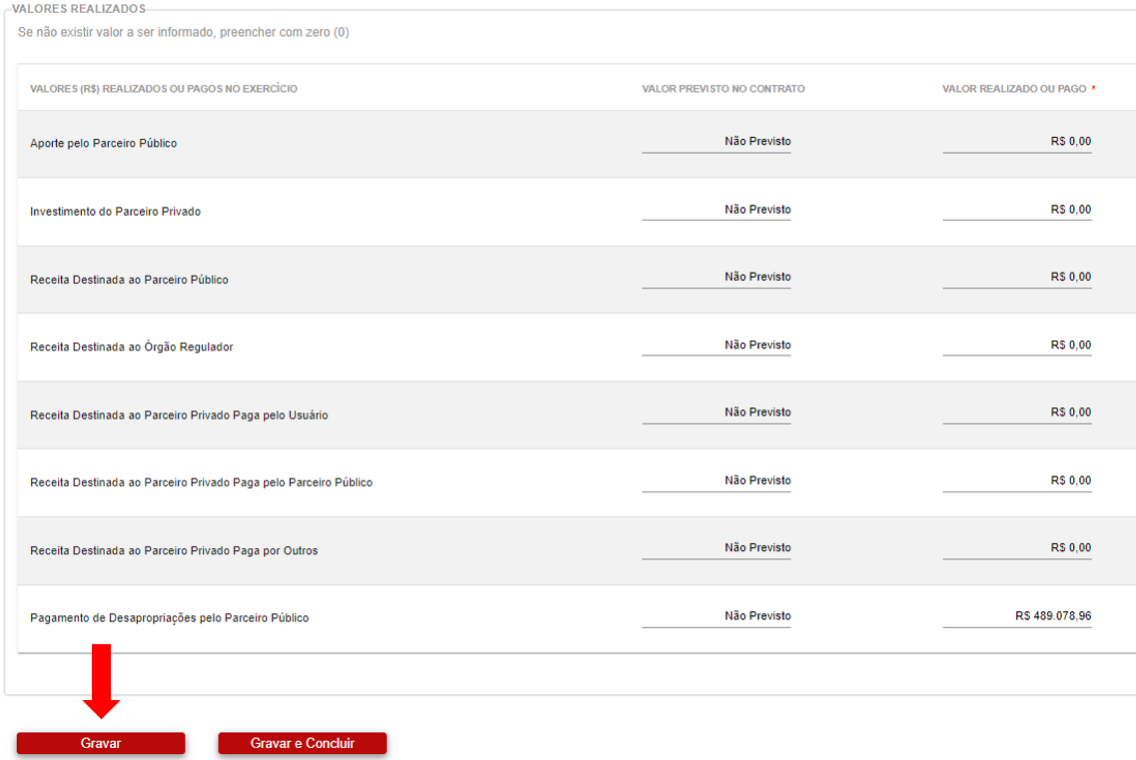

## 7. Para enviar a informação ao TCE-SP clique no botão "Gravar e Concluir":

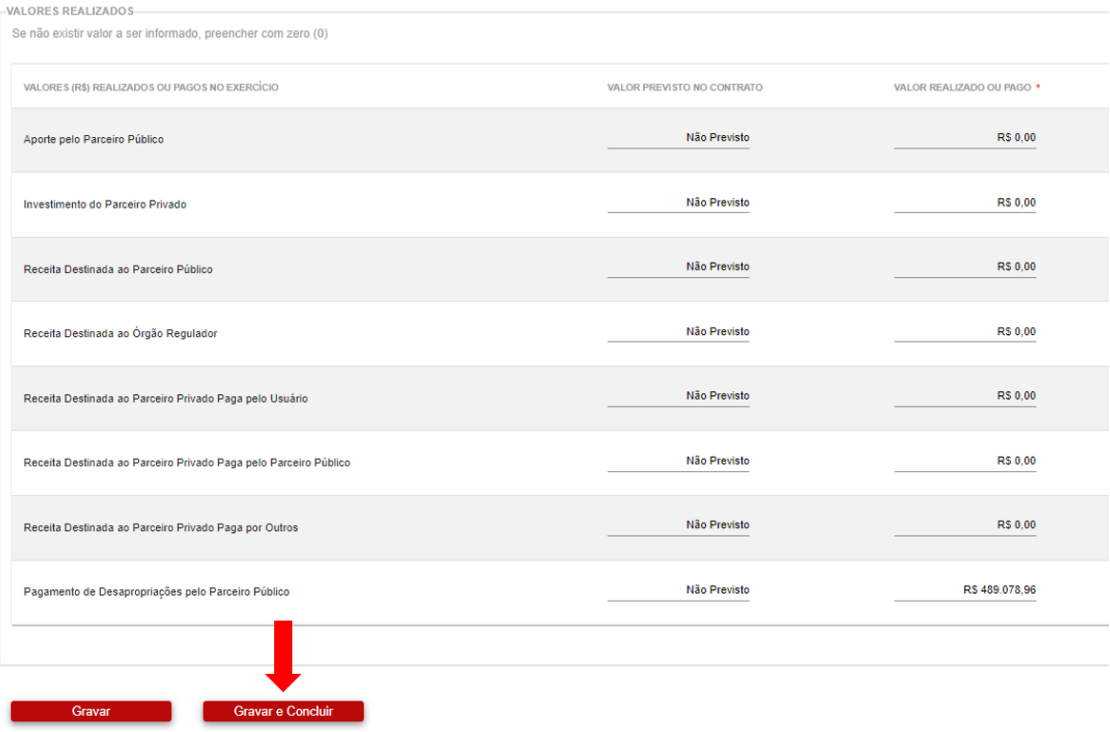

## 8. Ao concluir uma prestação de contas o referido exercício aparecerá com a indicação "Concluído":

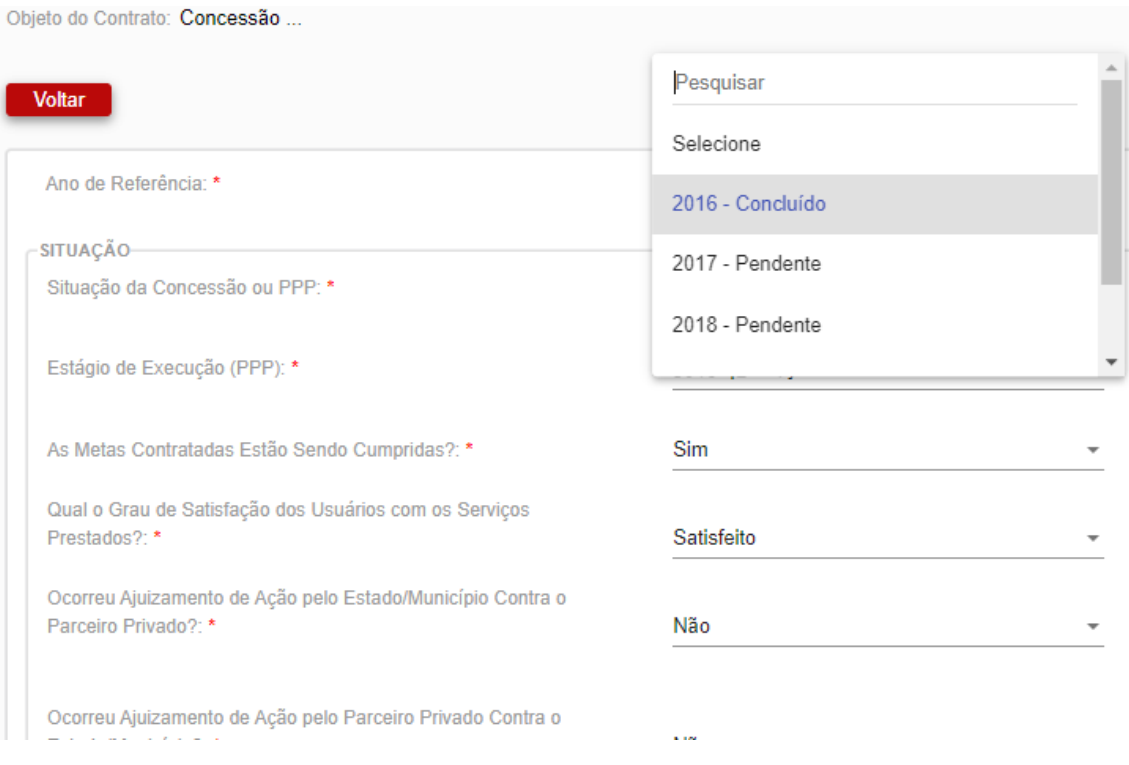

9. Ao informar todas as prestações de contas pendentes a concessão constará na listagem de "Prestações Concluídas" (Menu Inicial):

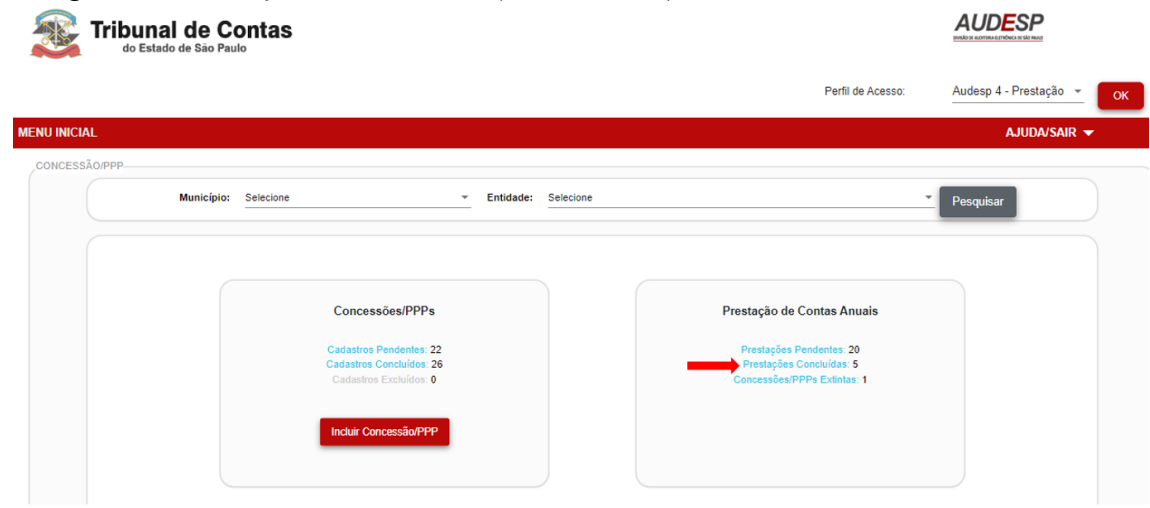

# <span id="page-26-0"></span>**4. Prestações de Contas Anuais – Prestações Concluídas**

## <span id="page-26-1"></span>**5.1. Alterar Concessões/PPPs concluídas**

#### **Objetivo**:

Alterar prestação de contas de Concessões/PPPs já enviadas ao TCE-SP, por erro.

#### **Roteiro de Navegação para Alterar Concessão/PPP Concluída:**

1. No menu inicial clique na opção "Prestações Concluídas":

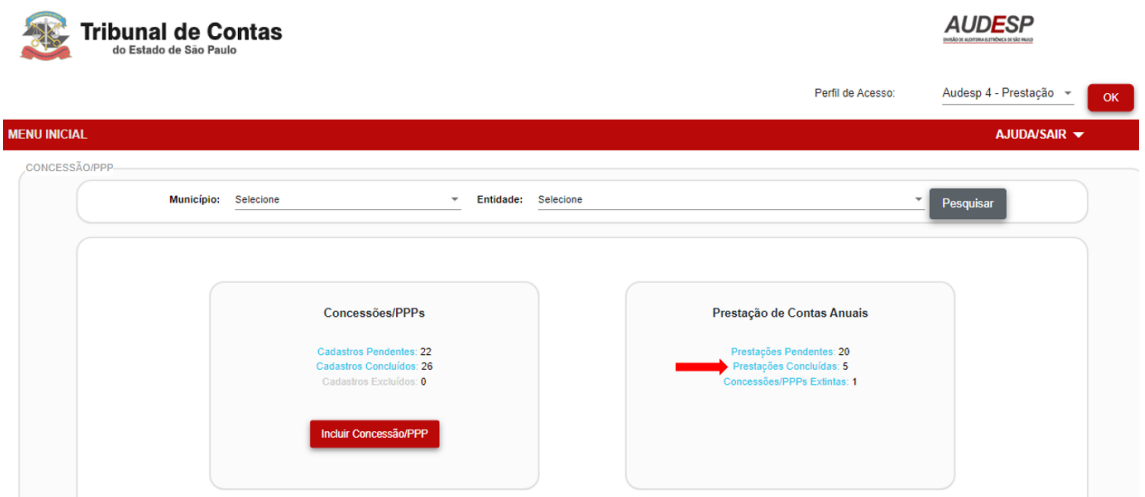

2. Será exibida a lista de todas as Concessões/PPPs com prestações de contas concluídas (enviadas ao TCE-SP).

Em cada registro aparecerão dois botões:

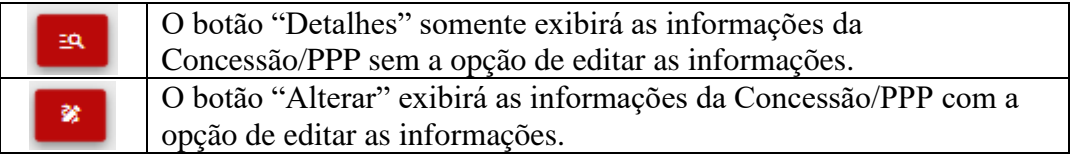

Clique no botão "Alterar" da Concessão/PPP que deseja informar a alteração na prestação de contas:

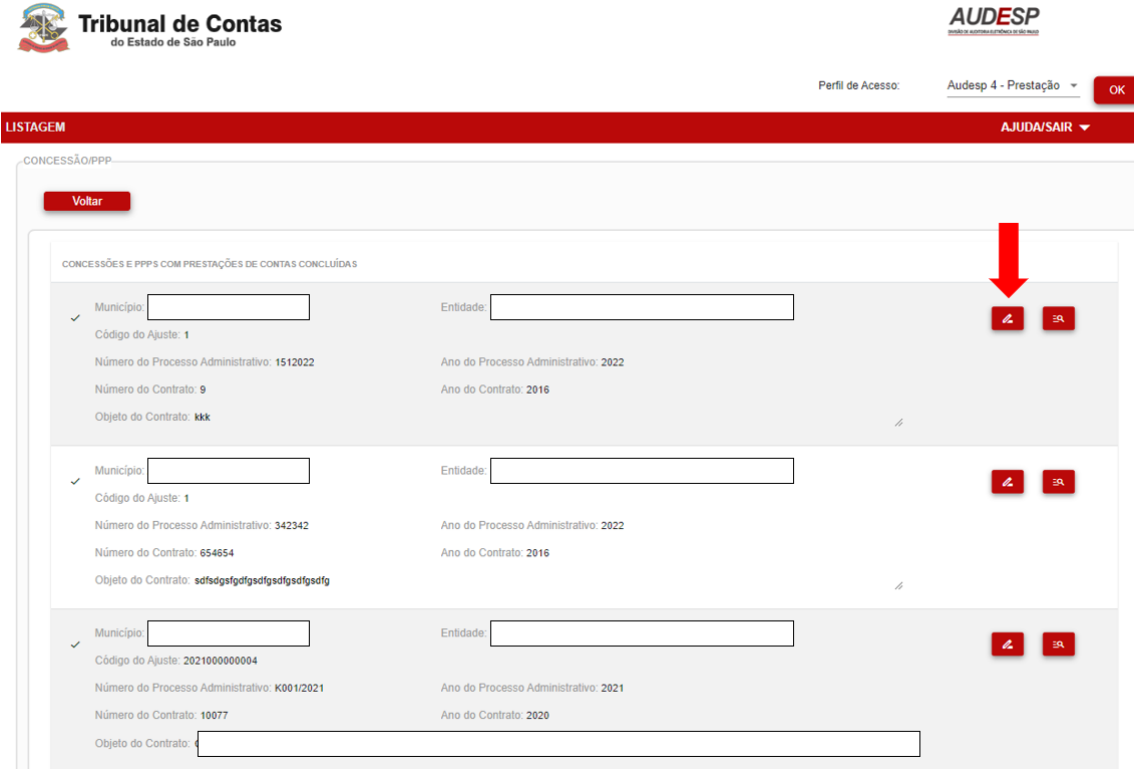

3. Selecione o ano de referência da prestação de contas que deseja alterar. Serão exibidas as informações prestadas disponíveis para edição. Ao alterar qualquer informação será habilitado o botão "Gravar e Concluir", clicando no referido botão o sistema grava e envia a informação ao TCE-SP:

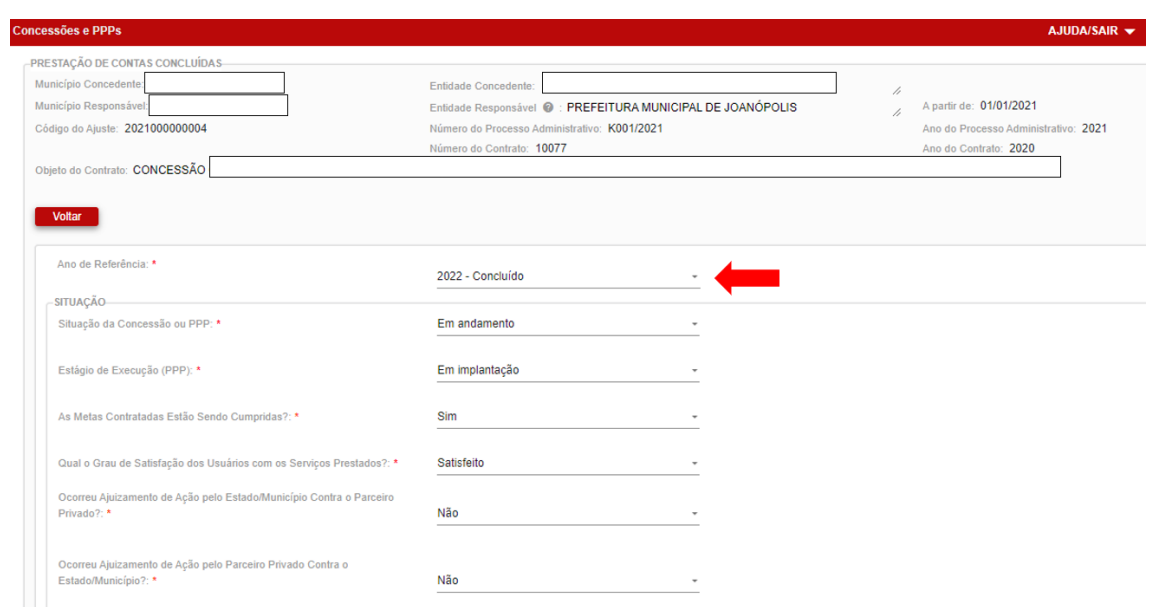

As informações da coluna "Valor Previsto no Contrato" são aquelas informadas no cadastro da Concessão/PPP, para alterá-las é necessário seguir o item "2.1. Alterar Concessões/PPPs" concluídas deste manual

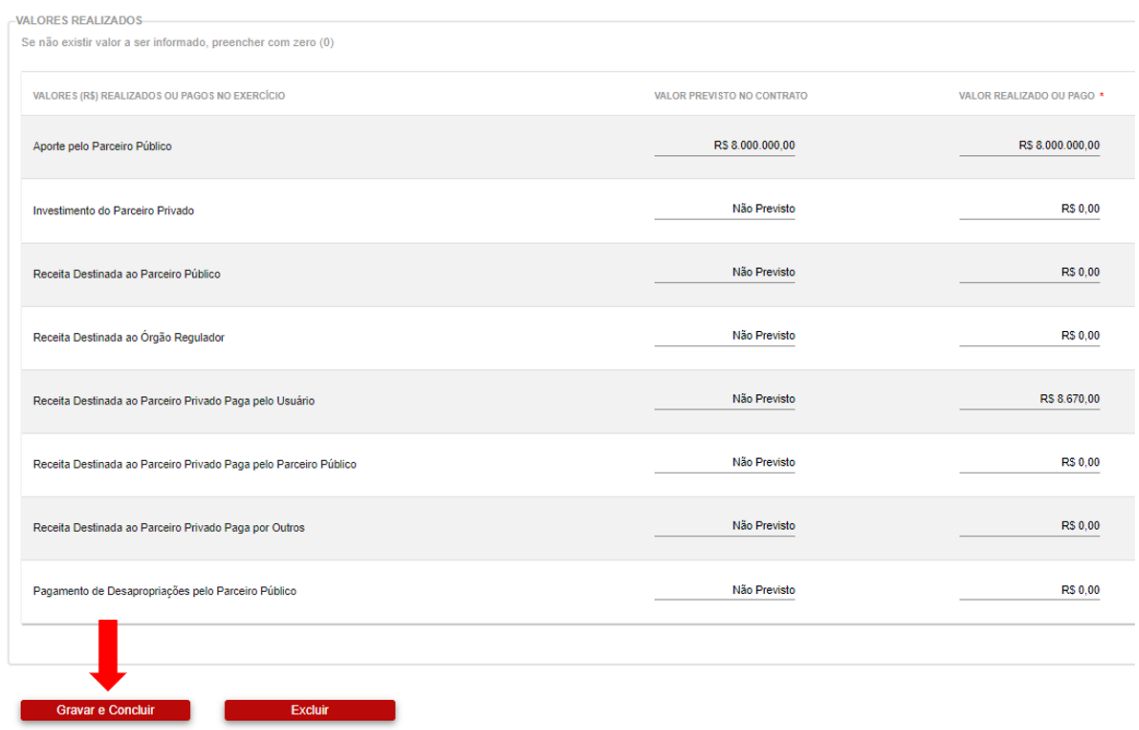

# <span id="page-29-0"></span>**5. Prestações de Contas Anuais – Concessões/PPPs Extintas**

#### **Objetivo:**

Informar a extinção de uma Concessão/PPP.

#### **Roteiro de Navegação para informar a extinção de Concessão/PPP:**

1. No menu inicial clique na opção "Prestações Pendentes":

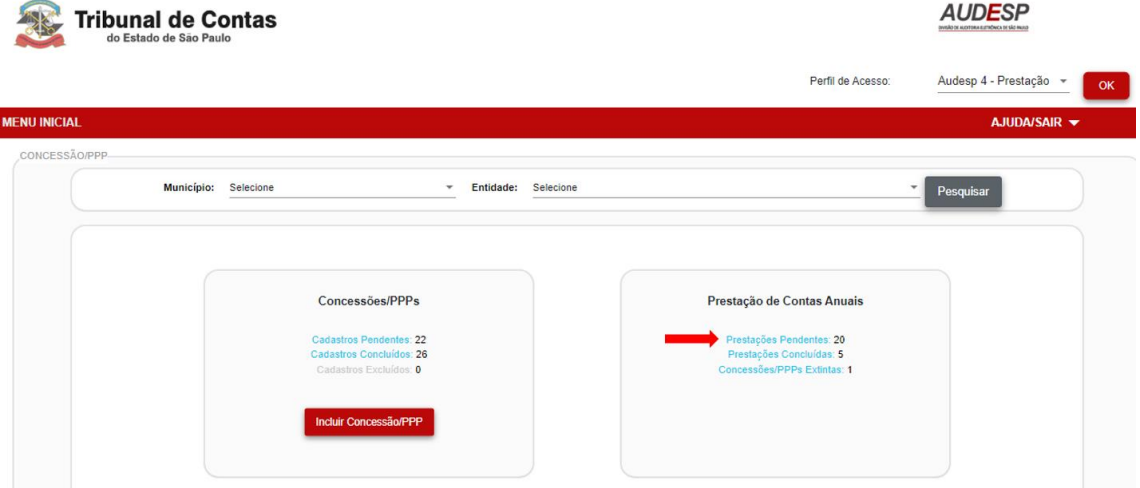

2. Será exibida a lista de todas as Concessões/PPPs com prestação de contas anual pendente, ou seja, cujo prazo de envio transcorreu.

Em cada registro aparecerão dois botões:

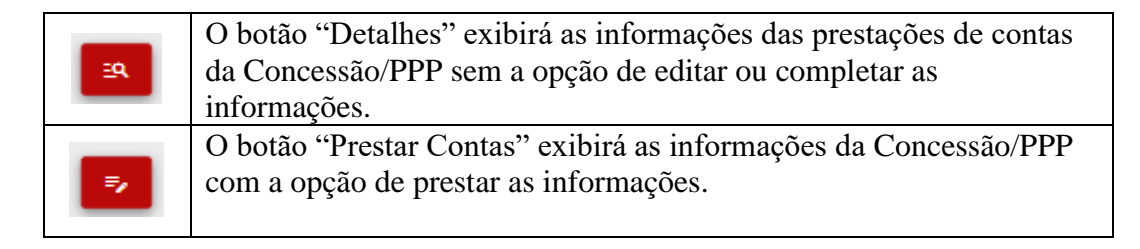

3. Clique no botão "Prestar Contas" da Concessão/PPP que deseja informar a extinção:

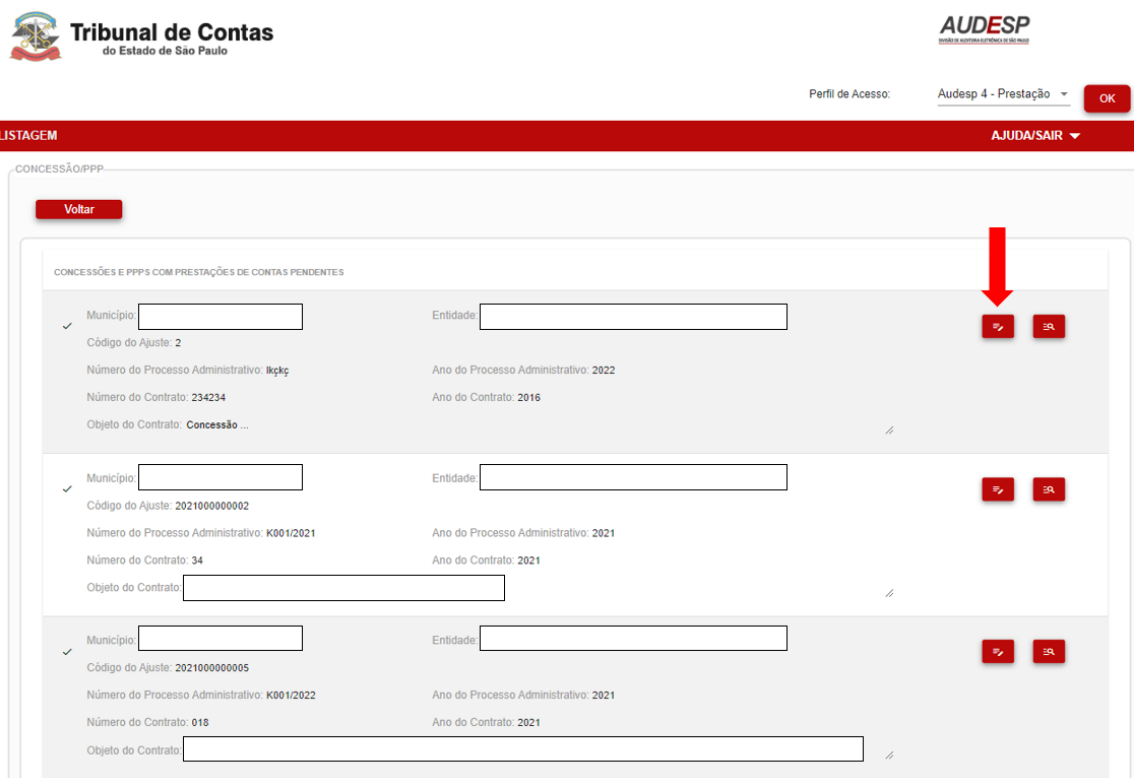

4. Selecione o ano de referência da prestação de contas e preencha com a opção "Extinta" o campo "Situação da Concessão/PPP":

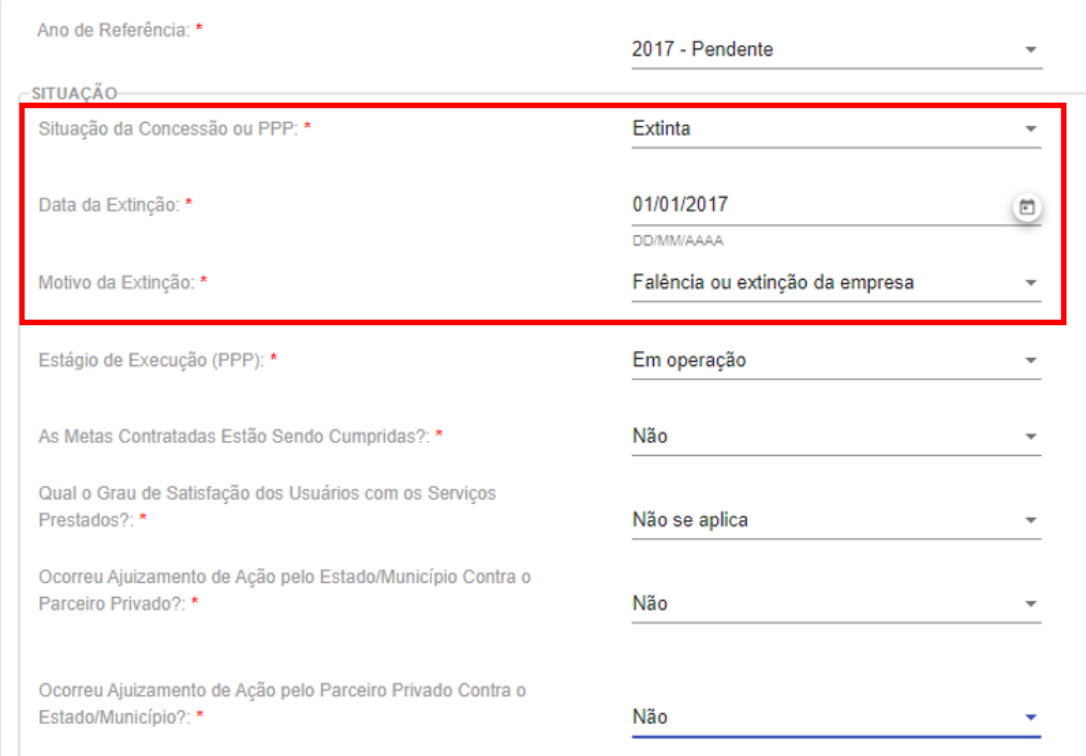

5. Informe os valores realizados no exercício. Para enviar a informação ao TCE-SP clique no botão "Gravar e Concluir":

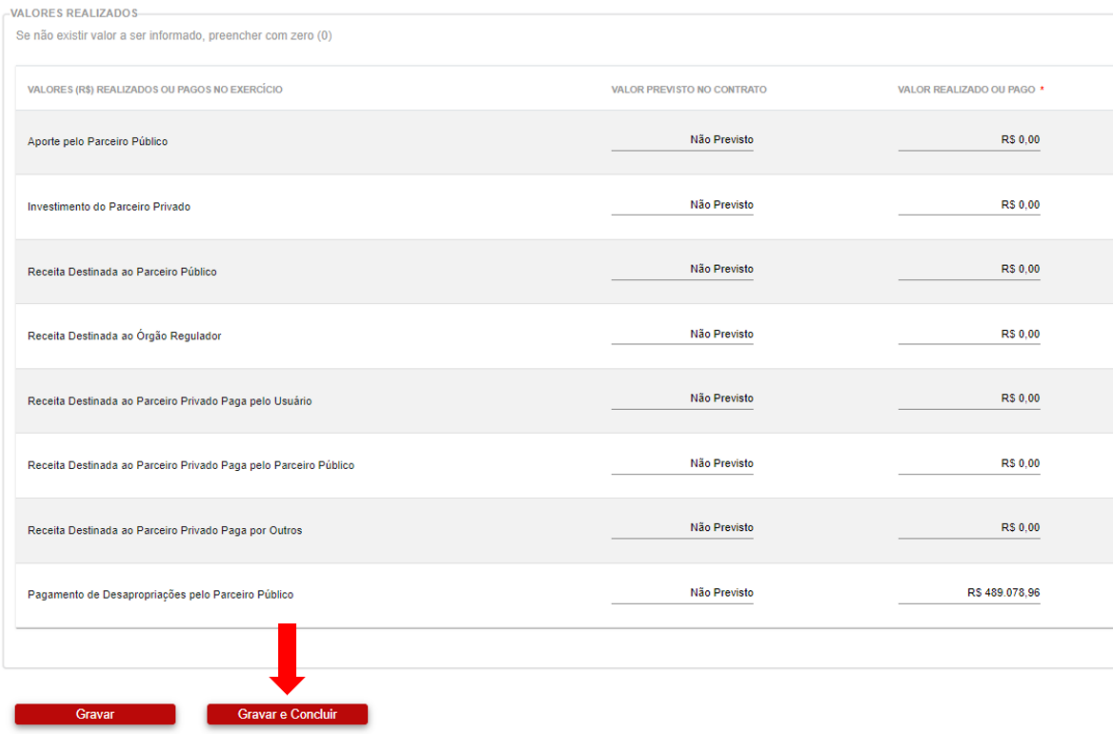

6. Ao informar a extinção a Concessão/PPP constará na listagem de "Concessões/PPPs Extintas" (Menu Inicial):

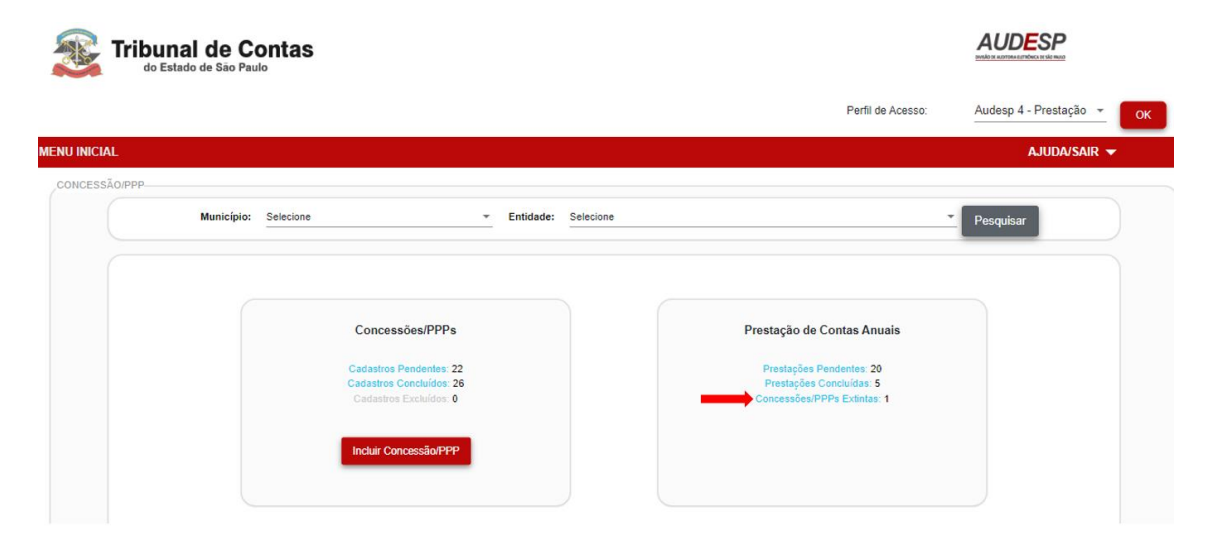